# 取扱説明書

# RadiForce®<br>MS231WT タッチパネル装着

カラー液晶モニター

### **重要**

**ご使用前には必ず使用上の注意、この取扱説明書およびセットアップガイ ドをよくお読みになり、正しくお使いください。**

- **• コンピュータなど、外部機器との接続から使いはじめるまでの基本説明に ついてはセットアップガイドを参照してください。**
- •最新の取扱説明書は、当社の Web サイトからダウンロードできます。 **<http://www.eizo.co.jp>**

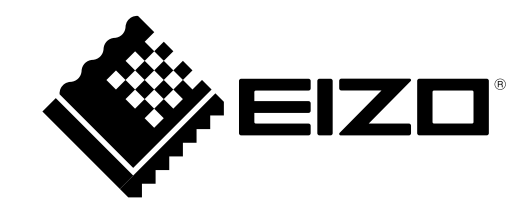

### **警告表示位置**

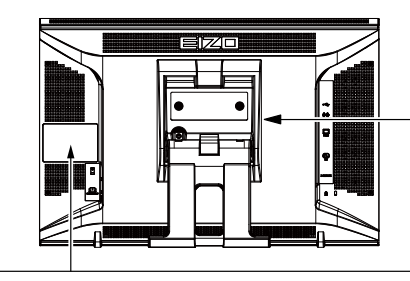

The equipment must be connected to a grounded main outlet Jordet stikkontakt skal benyttes når apparatet tilkobles datanett. Apparaten skall anslutas till jordat nätuttag.<br>这设备必须连接至接地主插座。 ースロンス、エス・コール」。<br>電源コードのアースは必ず接地してください。

≪∧ CAUTION .<br>K. Do not

**ATTENTION ACHTUNG** 

小心<br>有触电的风险。请勿打开。<br>警告:三三八六

\*1 歴史的以際。 II 3/1 / 7 で<br>警告:高圧注意<br>サービスマン以外の方は裏ぶたをあけないでください。<br>内部には高電圧部分が数多くあり、万一さわると危険です。

製品の仕様は販売地域により異なります。お買い求めの地域に合った言語の取扱説明書をご確認ください。

1.本書の著作権は EIZO 株式会社に帰属します。本書の一部あるいは全部を EIZO 株式会社からの事前の許 諾を得ることなく転載することは固くお断りします。

2.本書の内容について、将来予告なしに変更することがあります。

3.本書の内容については、万全を期して作成しましたが、万一誤り、記載もれなどお気づきの点がありま したら、ご連絡ください。

4.本機の使用を理由とする損害、逸失利益などの請求につきましては、上記にかかわらず、いかなる責任 も負いかねますので、あらかじめご了承ください。

**モニターについて**

この製品は、電子カルテ表示用途に適しています。この製品を筐体組み込みなどで使用する場合は当社コン タクトセンターにお問い合わせください。

この製品は、日本国内専用品です。日本国外での使用に関して、当社は一切責任を負いかねます。 This product is designed for use in Japan only and cannot be used in any other countries.

本書に記載されている用途以外での使用は、保証外となる場合があります。

本書に定められている仕様は、付属の電源コードおよび当社が指定する信号ケーブル使用時にのみ適用いた します。

この製品には、当社オプション品または当社が指定する製品をお使いください。

製品内部の電気部品の動作が安定するのに、約 30 分かかりますので、モニターの調整は電源を入れて 30 分以上経過してからおこなってください。

経年使用による輝度変化を抑え、安定した輝度を保つためには、ブライトネスを下げて使用されることをお 勧めします。

同じ画像を長時間表示することによって、表示を変えたときに前の画像が残像として見えることがあります。 長時間同じ画像を表示するようなときには、コンピュータのスクリーンセーバーまたはパワーセーブ機能を 使用してください。

この製品を美しく保ち、長くお使いいただくためにも定期的にクリーニングをおこなうことをお勧めします [\(「クリーニングの仕方」\(P.4\)」](#page-3-0)参照)。

液晶パネルは、非常に精密度の高い技術で作られていますが、画素欠けや常時点灯する画素が見える場合が ありますので、あらかじめご了承ください。また、有効ドット数の割合は 99.9994% 以上です。

液晶パネルに使用されるバックライトには寿命があります。画面が暗くなったり、ちらついたり、点灯しな くなったときには、販売店または EIZO サポートにお問い合わせください

パネルを固い物や先のとがった物などで押したり、こすったりしないようにしてください。傷が付く恐れが あります。なお、ティッシュペーパーなどで強くこすっても傷が入りますのでご注意ください。

この製品を冷え切った状態のまま室内に持ち込んだり、急に室温を上げたりすると、製品の表面や内部に露 が生じることがあります(結露)。結露が生じた場合は、結露がなくなるまで製品の電源を入れずにお待ち ください。そのまま使用すると故障の原因となることがあります。

(タッチパネル使用時の注意事項)

· タッチ操作時

次の点に注意してください。故障の原因となります。

- パネルを強く押したり、こすったり、突いたりしないでください。

- ボールペンや金属類などの硬い物でパネルをタッチしないでください。

#### <span id="page-3-0"></span>**注意点**

- アルコール、消毒薬などの薬品は、キャビネットやパネル面の光沢の変化、変色、色あせ、画質の劣化な どにつながる恐れがあります。
- シンナー、ベンジン、ワックス、研磨クリーナは、キャビネットやパネル面をいためるため絶対に使用し ないでください。
- パネル面とパネルの外枠との間に、液体が入らないように注意してください。

キャビネットやパネル面の汚れは、付属のクリーニングクロスを使用してやさしくふき取ってくだ さい。

### **モニターを快適にご使用いただくために**

- 画面が暗すぎたり、明るすぎたりすると目に悪影響をおよぼすことがあります。状況に応じてモ ニター画面の明るさを調整してください。
- 長時間モニター画面を見続けると目が疲れますので、1 時間に約 10 分の休憩を取ってください。

# 目次

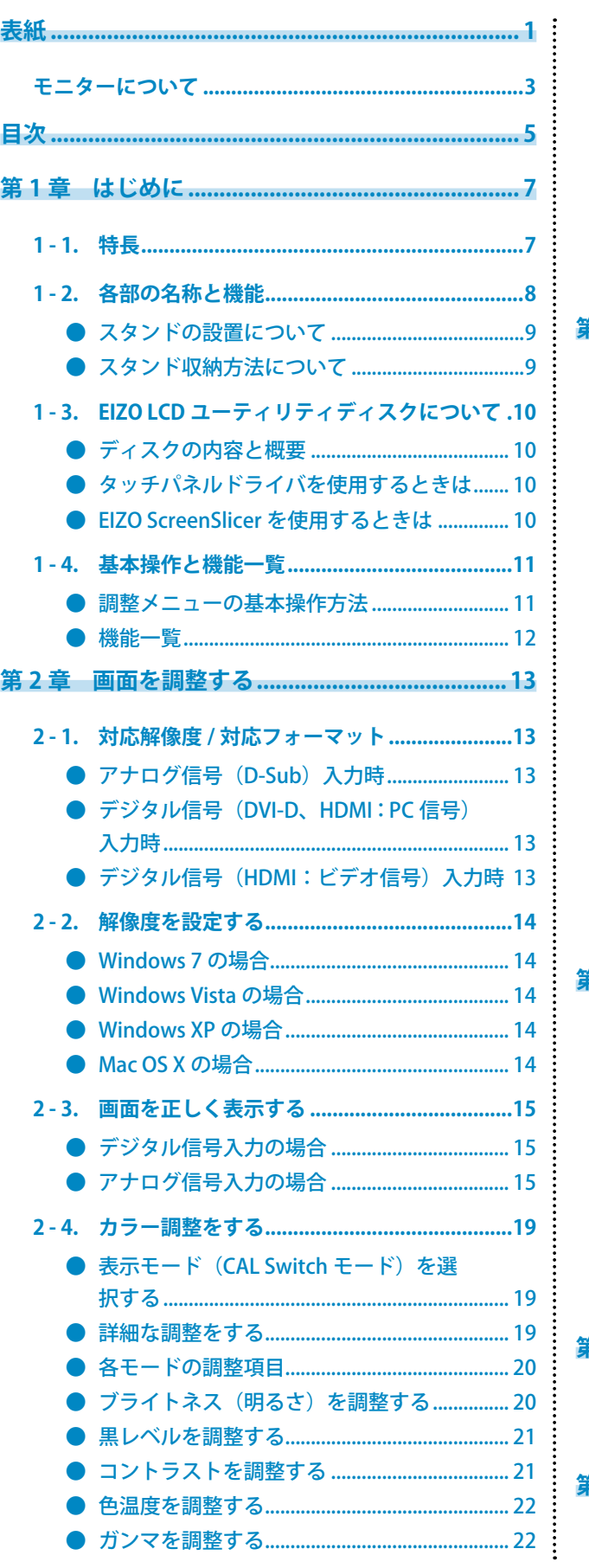

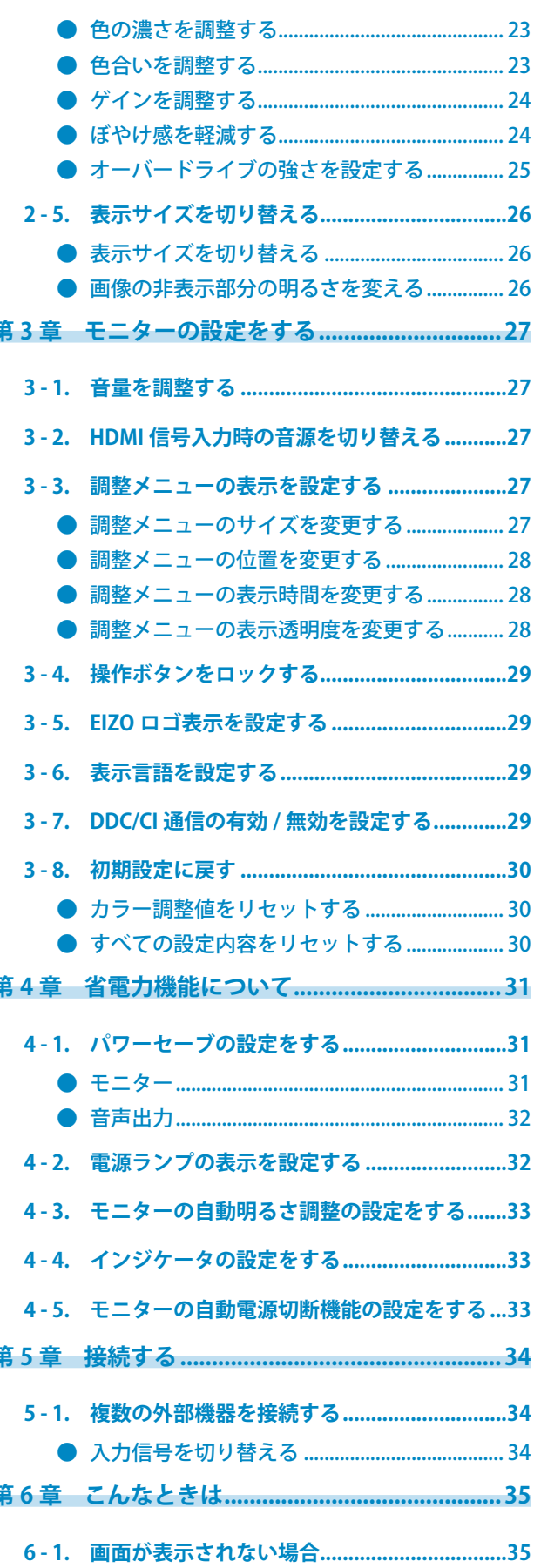

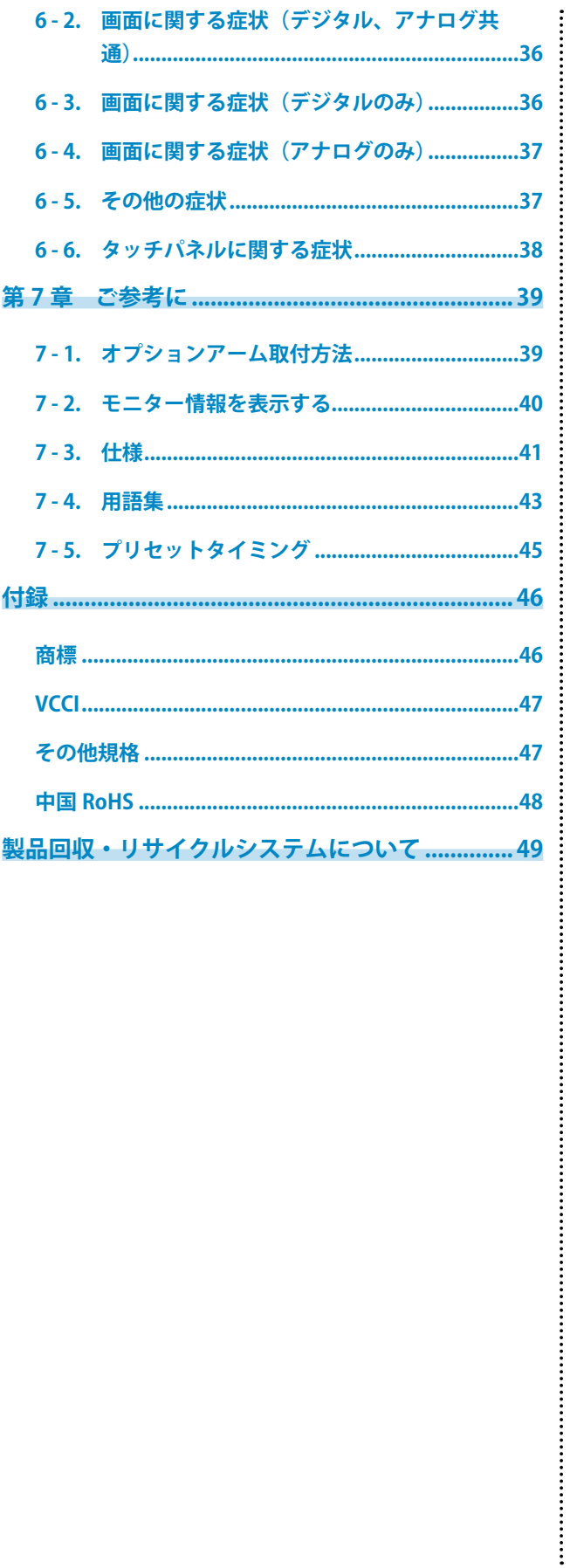

# 第1章 はじめに

このたびは当社カラー液晶モニターをお買い求めいただき、誠にありがとうございます。

# **1 - 1. 特長**

- 23 型ワイド画面
- 解像度 1920 × 1080 対応
- タッチパネル標準装備
	- 赤外線光学イメージング方式を採用 Microsoft Windows 7 の Windows タッチ機能(マルチタッチ)に対応しています。 \* この製品は 2 点までのマルチタッチに対応しています。
- •高コントラスト比(3000:1)のパネルを採用 メリハリのある画像表示を実現します。
- VA パネルによる上下左右 89˚ の広視野角を実現
- HDMI コネクタを搭載
- HDMI 入力で PC 信号に対応。コンピュータの 3 系統入力が可能になります。
- CAL Switch(キャルスイッチ)機能を搭載し、表示画像に適した表示モードを選択可能
- DICOM [\(P.44](#page-43-0)) Part 14 に準拠した画面選択が可能
- 紙に印刷した際の見え方を再現した Paper モードを搭載 「表示モード (CAL Switch モード)を選択する」(P.19) 参照
- LaidBack Stand(レイドバックスタンド)により幅広いチルト角度をワンタッチで調整可能 本を読むような角度で使用できます。 また、タッチ操作時にも画面が揺れない設計となっています。
- タッチ耐久性に優れた強化ガラスを採用
- 著作権保護技術 HDCP 対応

# **1 - 2. 各部の名称と機能**

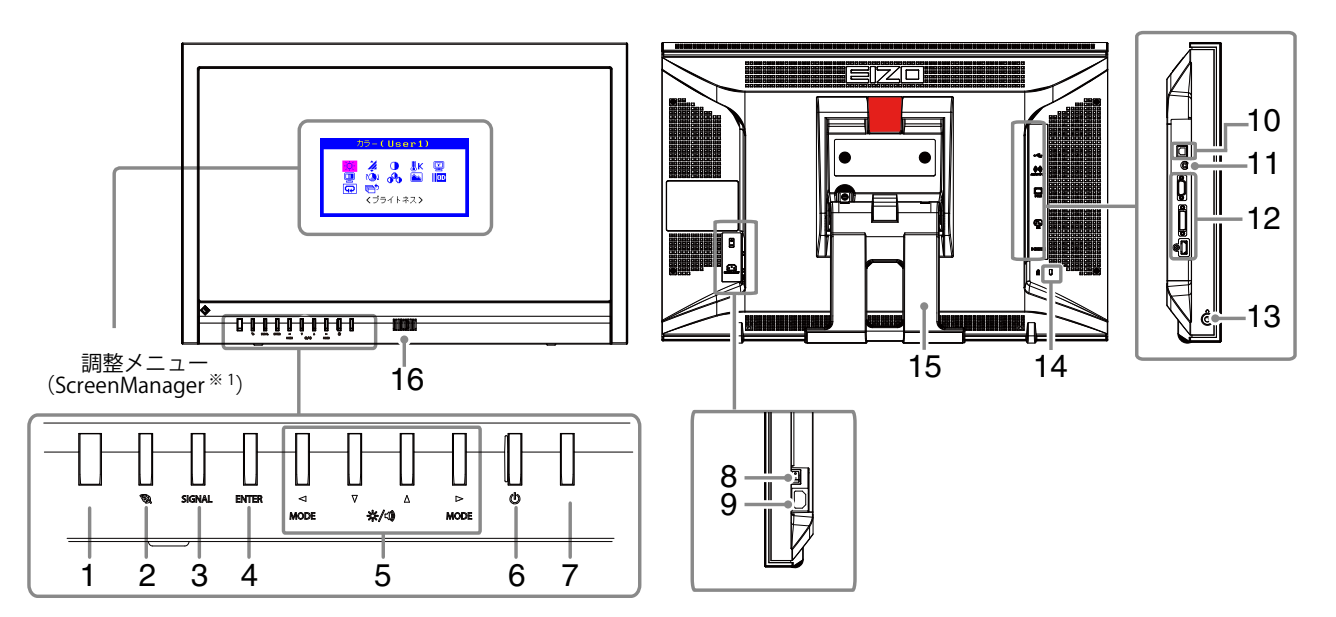

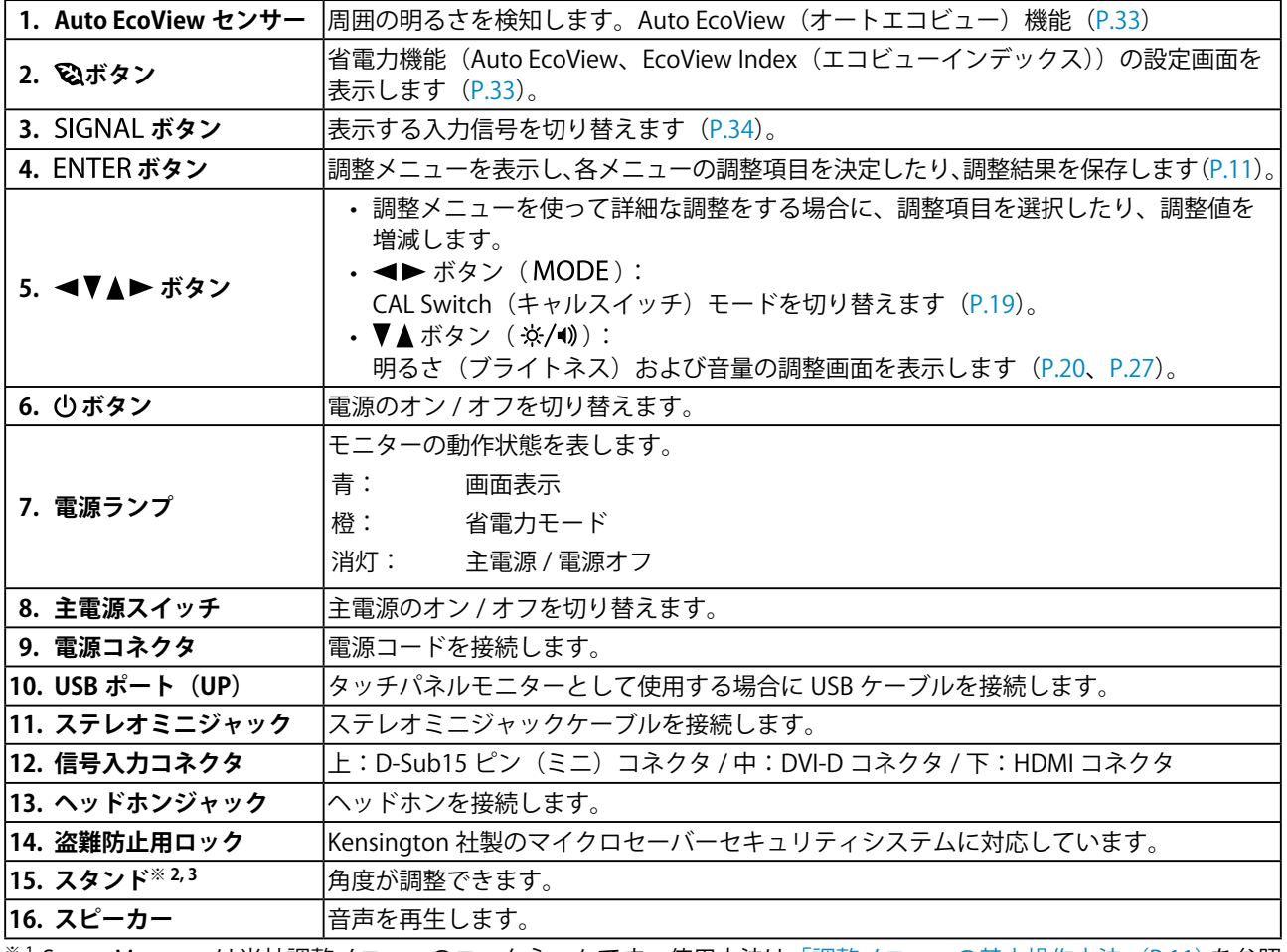

※ 1 ScreenManager は当社調整メニューのニックネームです。使用方法は、「調整メニューの基本操作方法」(P.11)を参照 してください。

※ 2 設置時には「スタンドの設置について」(P.9)を参照してください。

※3 この製品はスタンド部分を取り外すことによって、オプションアーム(またはオプションスタンド)に取り付けるこ とが可能になります(「7 - 1. [オプションアーム取付方法」\(P.39\)](#page-38-0)参照)。

### **● スタンドの設置について**

この製品は 15˚/25˚/35˚/45˚/55˚/65˚ の角度に調整できます。

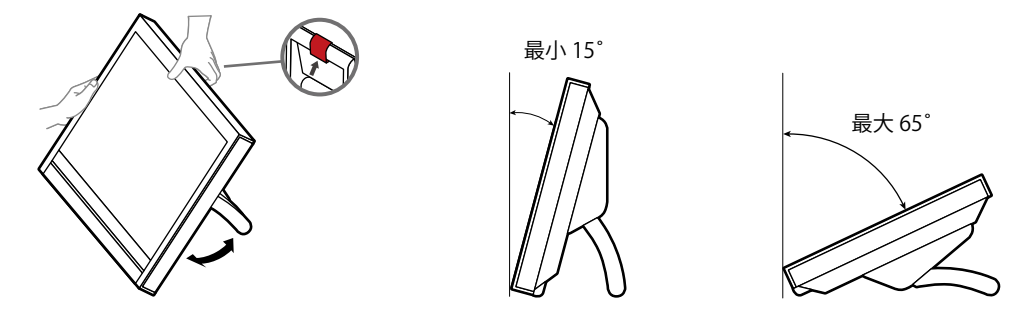

### **注意**

**梱包時の状態では使用しないでください。** 梱包時は折りたたまれた状態になっています。そのまま使用するとモニターが不 安定なため、倒れたりしてけがや故障の原因となります。使用時には 15˚ 以上に 開いて設置してください。

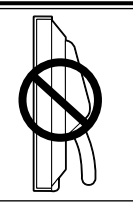

**● スタンド収納方法について** 

モニターを再梱包する場合は、次の手順でスタンドを収納してください。

- 1. パネル面が傷つかないよう、安定した場所に柔らかい布などを敷いた上に、パネル **面を下に向けて置きます。**
- 2. レバーを上に押し上げて、スタンドを最小 15° の角度まで倒します。
- 3. レバーを上に押し上げた状態でロック解除ボタンを押します。

スタンドが折りたたまれ、梱包時の状態になります。

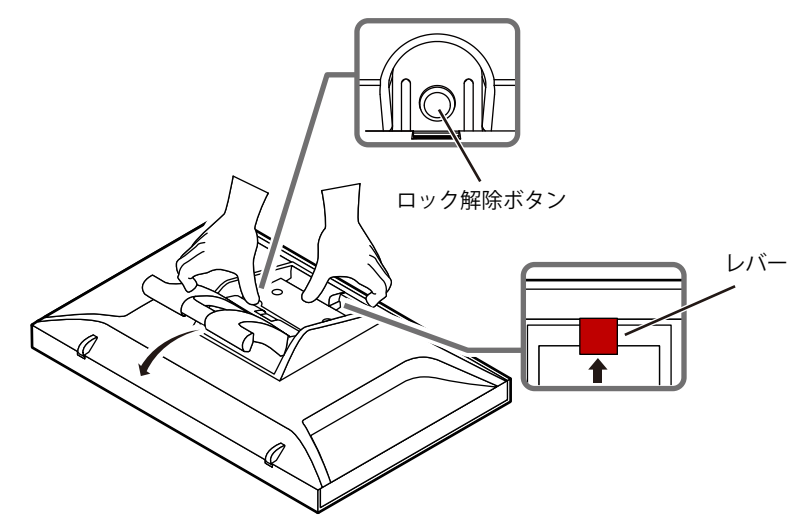

# **1 - 3. EIZO LCD ユーティリティディスクについて**

この製品には「EIZO LCD ユーティリティディスク」(CD-ROM)が付属しています。ディスクの内容 やソフトウェアの概要は次のとおりです。

#### **● ディスクの内容と概要**

ディスクには、調整用のソフトウェア、タッチパネル用のソフトウェア、取扱説明書が含まれてい ます。各項目の起動方法や参照方法はディスク内の Readmeja.txt を参照してください。

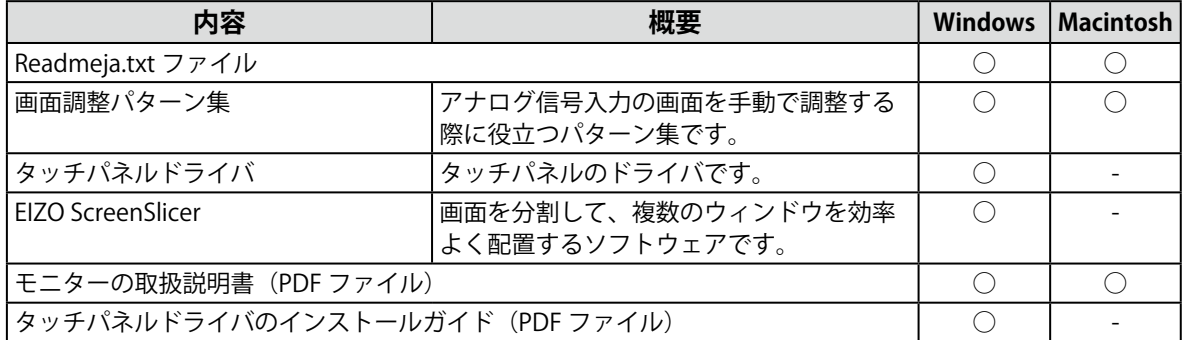

#### **● タッチパネルドライバを使用するときは**

タッチパネルドライバの動作条件やインストール方法、使用方法については、ディスク内のインス トールガイドを参照してください。 最新のソフトウェアおよびインストールガイドは、当社の Web サイトからダウンロードできます。

<http://www.eizo.co.jp>

#### **● EIZO ScreenSlicer を使用するときは**

インストール方法、使用方法については、ディスク内の取扱説明書を参照してください。

### **1 - 4. 基本操作と機能一覧**

#### **● 調整メニューの基本操作方法**

### 1. **調整メニューの表示**

1. ENTERを押し、調整メニューを表示します。

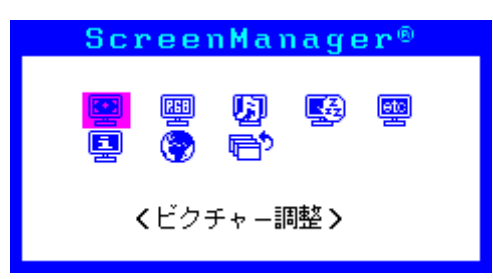

#### 2. **調整 / 設定**

1. <▼▲▶で、調整 / 設定したいメニューを選択し、ENTER を押します。サブメニューが表示さ れます。

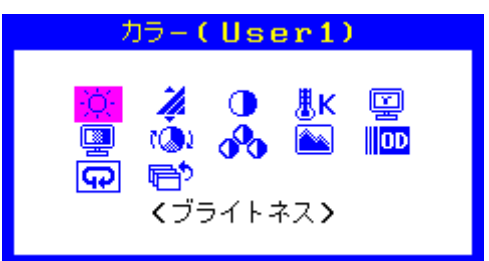

2. <▼▲▶で、調整 / 設定したい項目を選択し、ENTER を押します。調整 /設定メニューが表示 されます。

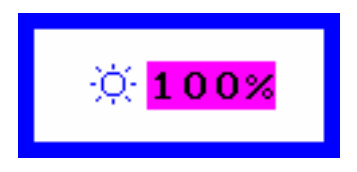

3. <▼▲▶ で、調整 / 設定し、ENTER を押して確定します。

### 3. **終了**

- 1. サブメニューで<リターン>を選択し、ENTER を押します。メインメニューが表示されます。
- 2. メインメニューで<メニューオフ>を選択し、ENTERを押します。調整メニューが終了します。

**参考**

- ENTER をすばやく続けて2回押しても調整メニューを終了させることができます。
- メインメニュー /サブメニューで ▼を2回または3回押しても<メニューオフ> / <リターン>を選択す ることができます。

### **● 機能一覧**

調整メニューの調整および設定項目一覧表です。

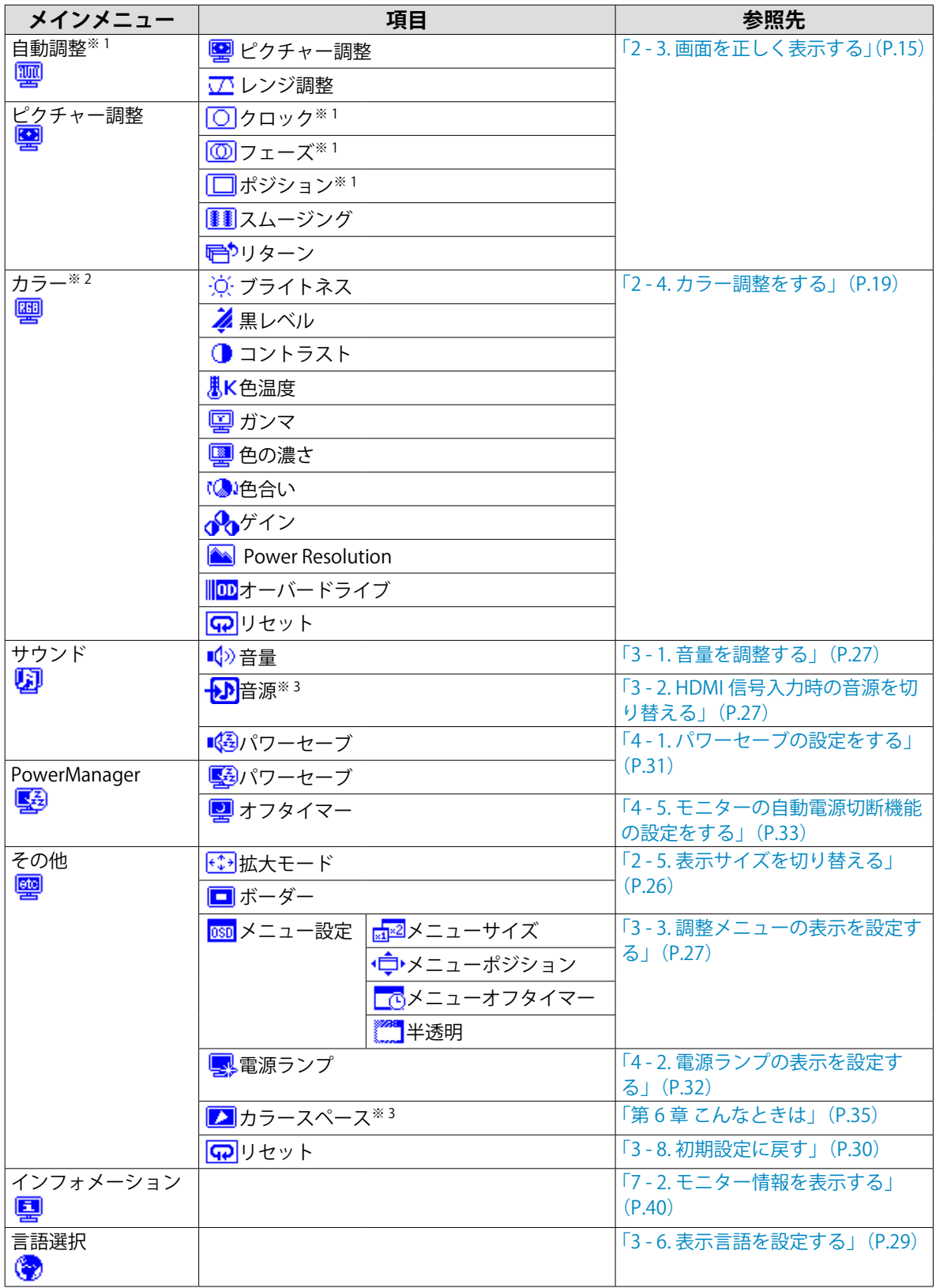

-<br>※1 アナログ信号入力の場合のみ。

※ 2 <カラー>で調整 / 設定できる機能はモードにより異なります。

※ 3 HDMI 信号入力の場合に変更できます。

# **第 2 章 画面を調整する**

# **2 - 1. 対応解像度 / 対応フォーマット**

<span id="page-12-0"></span>この製品は次の解像度 / フォーマットに対応しています。

### **● アナログ信号 (D-Sub) 入力時**

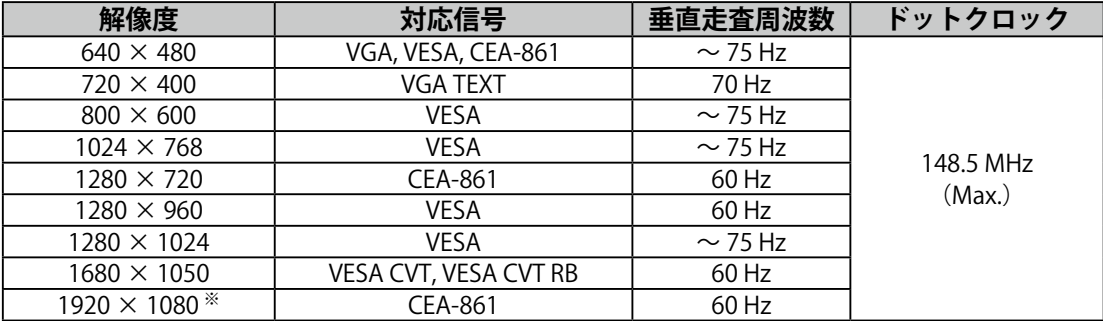

### **● デジタル信号(DVI-D、HDMI:PC 信号)入力時**

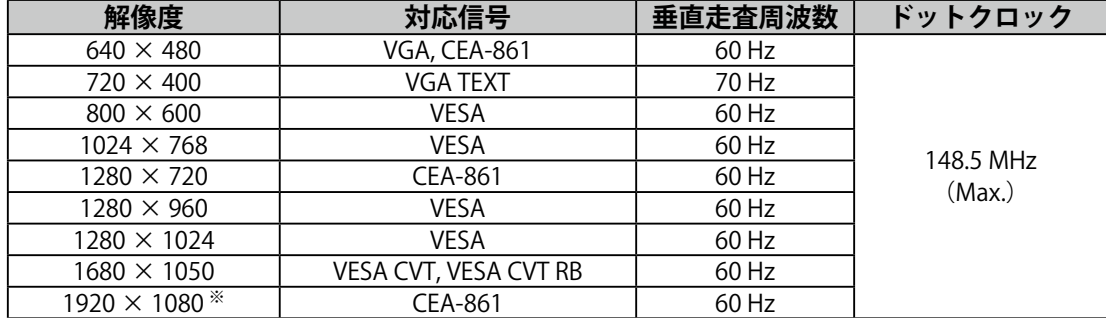

VESA 規格および CEA-861 に準拠したグラフィックスボードが必要です。 ※推奨解像度です。

#### **● デジタル信号(HDMI:ビデオ信号)入力時**

- 映像信号
	- VGA / 525i(480i)/525p(480p)/1125i(1080i)/750p(720p)/1125p(1080p):60 Hz
	- 625i(576i)/625p(576p)/1125i(1080i)/750p(720p)/1125p(1080p):50 Hz
- 音声信号
	- 2ch リニア PCM (32 kHz / 44.1 kHz / 48 kHz)

### **2 - 2. 解像度を設定する**

モニターをコンピュータに接続したときに適切な解像度で表示されない場合、または解像度を変更し たい場合は、次の手順で解像度を変更します。

#### **● Windows 7 の場合**

- 1. デスクトップ上のアイコンがない場所で、マウスの右ボタンをクリックします。
- 2. 表示されるメニューから「画面の解像度」をクリックします。
- 3.「画面の解像度」ダイアログボックスで、モニターを選択します。
- 4.「解像度」をクリックして変更したい解像度を選択します。
- 5. 選択したら、[OK] ボタンをクリックします。
- 6. 確認のダイアログボックスが表示されるので、[変更を維持する]ボタンをクリックします。

#### **● Windows Vista の場合**

- 1. デスクトップ上のアイコンがない場所で、マウスの右ボタンをクリックします。
- 2. 表示されるメニューから「個人設定」をクリックします。
- 3.「個人設定」ウィンドウで「画面の設定」をクリックします。
- 4.「画面の設定」ダイアログボックスで「モニタ」タブを選択し、「解像度」の欄から変更したい 解像度を選択します。
- 5. 選択したら、「OK<sup>」</sup>ボタンをクリックします。
- 6. 確認のダイアログボックスが表示されるので、[はい]ボタンをクリックします。

#### **● Windows XP の場合**

- 1. デスクトップ上のアイコンがない場所で、マウスの右ボタンをクリックします。
- 2. 表示されるメニューから「プロパティ」をクリックします。
- 3.「画面のプロパティ」ダイアログボックスが表示されるので、「設定」タブをクリックし、「ディ スプレイ」の「画面の解像度」で解像度を選択します。
- 4. 選択したら、[OK] ボタンをクリックして、ダイアログボックスを閉じます。

#### **● Mac OS X の場合**

- 1. アップルメニューの「システム環境設定」をクリックします。
- 2.「システム環境設定」ダイアログボックスが表示されるので、「ハードウェア」欄の「ディスプレイ」 をクリックします。
- 3. 表示されたダイアログボックスで「ディスプレイ」タブを選択し、「解像度」の欄から変更した い解像度を選択します。
- 4. 選択したらすぐに画面が変更されるので、適切な解像度に設定したらウィンドウを閉じます。

# **2 - 3. 画面を正しく表示する**

#### **● デジタル信号入力の場合**

デジタル信号入力の場合は、この製品の設定データに基づいて画面が正しく表示されますが、文字 や線がぼやけている場合は、「6. 文字や線のぼやけを直します。」 (P.18) にお進みください。 さらに詳細な調整をおこなう場合は「2 - 4. [カラー調整をする」\(P.19\)](#page-18-0)以降を参照してください。

#### **● アナログ信号入力の場合**

#### **注意点**

- 製品内部の電気部品の動作が安定するのに、約 30 分かかりますので、モニターの調整は電源を入れて 30 分以上経過してからおこなってください。
- 解像度 800 × 600 (SVGA) 未満の信号ではセルフアジャスト機能(自動画面調整機能)は働きません。
- セルフアジャスト機能 / 自動画面調整機能は画面の表示可能エリア全体に画像が表示されている場合に正し く動作します。次のような場合には、正しく動作しません。
- コマンドプロンプトのような画面の一部にしか画像が表示されていない場合
- 壁紙など背景を黒で使用している場合

また、一部のグラフィックスボードで正しく動作しない場合があります。

モニターの画面調整とは、使用するコンピュータに合わせ、画面のちらつきを抑えたり画像の表示 位置やサイズを正しく調整するためのものです。

#### **参考**

- 次の場合にセルフアジャスト機能が働きます。
- モニターに初めて信号を入力した場合、または、これまでに表示したことのない解像度や垂直走査周波数、 水平走査周波数に変更した場合

セルフアジャスト実行後も、画面が正確に表示されていない場合は、快適に使用していただくため に、次の設定手順に従って画面の調整をしてください。

#### **設定手順**

1. **自動調整をします。**

#### **● 画面のちらつき、表示位置、サイズを自動調整する**

#### **設定方法**

- 1. 調整メニューの<自動調整>を選択し、ENTERを押します。
- 2. <自動調整>でくピクチャー調整>を選択し、ENTERを押します。 <自動調整>が表示されます。
- 3. ▲または▼で「実行」を選択して、ENTERを押します。 自動調整機能が働き、画面のちらつき、表示位置、サイズが正しく設定されます。

「1. 自動調整をします。」(P.15)を実行しても画面が正確に表示されていない場合は次の手順に従って調整を おこなってください。正確に表示された場合は、「5. 色階調を調整します。」(P.18) にお進みください。

#### 2. **アナログ画面調整用のパターンを準備します。**

「EIZO LCD ユーティリティディスク」をコンピュータにセットし、「画面調整パターン集」を開きます。

**参考**

•「画面調整パターン集」の開き方および内容については、Readmeja.txt ファイルを参照してください。

#### <span id="page-15-0"></span>3. **アナログ画面調整用のパターンを表示して、再度自動調整をします。**

#### **● 画面のちらつき、表示位置、サイズを自動調整する**

#### **設定方法**

1.「画面調整パターン集」のパターン 1 を画面全体に表示します。

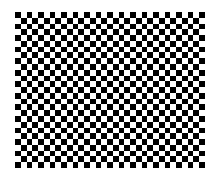

- 2. 調整メニューの<自動調整>を選択し、ENTERを押します。
- 3. <自動調整>で<ピクチャー調整>を選択し、ENTERを押します。 <自動調整>が表示されます。
- 4. ▲または▼で「実行」を選択して、ENTERを押します。 自動調整機能が働き、画面のちらつき、表示位置、サイズが正しく設定されます。

「3. [アナログ画面調整用のパターンを表示して、再度自動調整をします。」\(P.16\)](#page-15-0)を実行しても画面が正確に 表示されていない場合は次の手順に従って調整をおこなってください。正確に表示された場合は、「5. 色 階調を調整します。」(P.18) にお進みください。 i di sebagai kecamatan dan bagian kecamatan dari sebagai kecamatan dari sebagai kecamatan dan berasal dari seb<br>Sebagai kecamatan dalam kecamatan dan berasal dan berasal dan berasal dan berasal dan berasal dan berasal dan

#### 4. 調整メニューの<ピクチャー調整>で詳細な調整をします。

<span id="page-15-1"></span>クロック→フェーズ→ポジションを順に調整します。

#### **● 縦縞を消す**

- 1. <ピクチャー調整>でくクロック>を選択し、ENTERを押します。 <クロック>が表示されます。
- 2. ◀または▶で縦縞が消えるように設定します。 設定が合ったポイントを見逃しやすいので → をゆっくり押して設定するようにしてください。
- 3. 設定が完了したら ENTER を押します。 設定後、画面全体ににじみやちらつき、横線が出た場合は次の「ちらつきやにじみをとる<フェーズ>」 に進み設定をおこなってください。

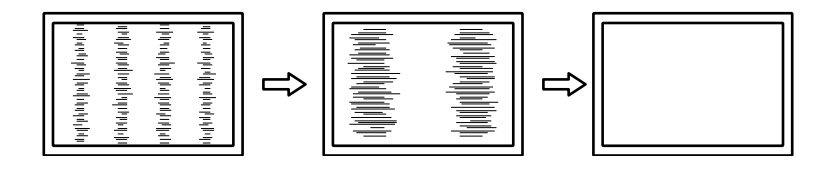

#### **● ちらつきやにじみをとる**

#### <span id="page-16-1"></span>**設定方法**

- 1. <ピクチャー調整>で<フェーズ>を選択し、ENTERを押します。 <フェーズ>が表示されます。
- 2. < または → で最もちらつきやにじみのない画面に設定します。
- 3. 設定が完了したら ENTER を押します。 設定後、画面に縦縞が現れた場合は、「縦縞を消す<クロック>」に戻り、再度設定をおこなってください。 (クロック→フェーズ→ポジション)

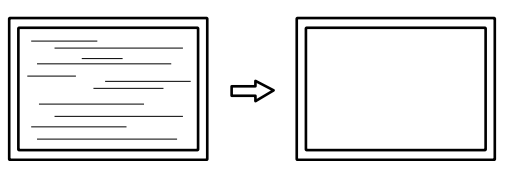

#### **注意点**

• お使いのコンピュータやグラフィックスボードによっては、完全になくならないものがあります。

#### **● 表示位置のずれを直す**

<span id="page-16-0"></span>**参考**

• 液晶モニターは画素数および画素位置が固定であるため、画像の正しい表示位置は 1 箇所です。ポジショ ン調整とは画像を正しい位置に移動するための調整です。

#### **設定方法**

- 1. <ピクチャー調整>で<ポジション>を選択し、ENTERを押します。 <ポジション>が表示されます。
- 2. 画像の位置が合うように -/ ▼/▲/▶ で設定します。
- 3. 設定が完了したら ENTER を押します。

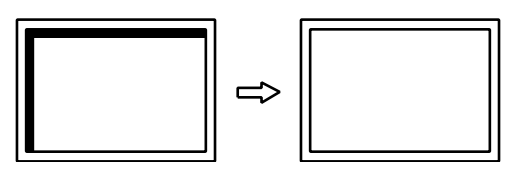

4. パターン 1 を閉じます。

### **5. 色階調を調整します。**

#### **● 色階調を自動調整する**

信号の出力レベルを調整し、すべての色階調(0~255)を表示できるように調整できます。

**設定方法**

1.「画面調整パターン集」のパターン 2 を画面全体に表示します。

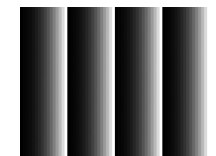

- 2. 調整メニューの<自動調整>を選択し、ENTERを押します。
- 3. <自動調整>で<レンジ調整>を選択し、ENTERを押します。 <レンジ調整>が表示されます。
- 4. ▲または▼で「実行」を選択して、ENTERを押します。 出力レンジが自動的に設定されます。
- 5. パターン 2 を閉じます。

### **6. 文字や線のぼやけを直します。**

#### **● 文字や線のぼやけを直す**

推奨解像度以外の解像度で表示した場合、表示された画像の文字や線がぼやけて見える場合があり ます。

#### **注意点**

• 表示解像度によってはスムージングの設定をする必要はありません。(スムージングアイコンを選択するこ とはできません。)

#### **設定範囲**

 $1 \sim 5$ 

- 1. 調整メニューの<ピクチャー調整>を選択し、ENTERを押します。
- 2. <ピクチャー調整>で<スムージング>を選択し、ENTERを押します。 <スムージング>が表示されます。
- 3. ◀または▶ で設定します。
- 4. 設定が完了したら ENTER を押します。

### **2 - 4. カラー調整をする**

#### **● 表示モード (CAL Switch モード) を選択する**

<span id="page-18-0"></span>モニターの用途に応じた表示モードに簡単に切り替えることができます。

#### **モードの種類**

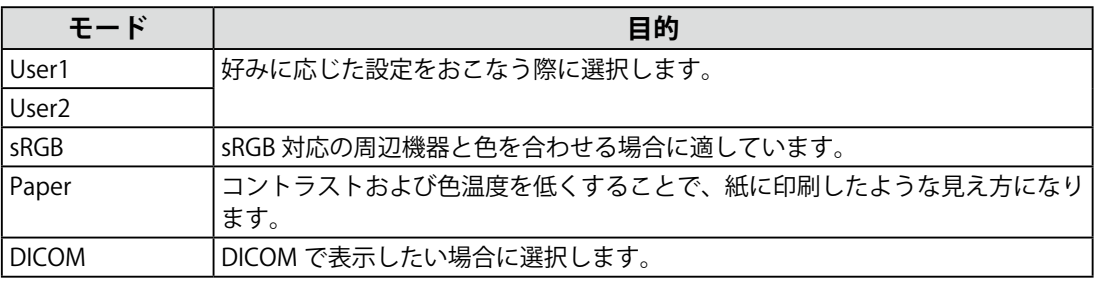

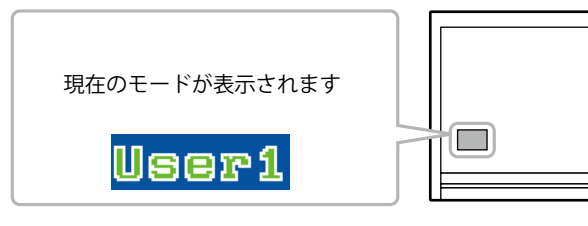

#### **設定方法**

1. ◀または▶を押します。

モード名が画面左下に表示されます。

2. モード名が表示されている間に、<< または → を押してモードを切り替えます。

```
→ User1 ←→ User2 ←→ sRGB ←→ Paper ←→ DICOM ←
```
#### **参考**

• 調整メニューとモード名を同時に表示させることはできません。

#### **● 詳細な調整をする**

<span id="page-18-1"></span>調整メニューの<カラー>で、モードごとに独立したカラー調整の設定、保存ができます。

#### **注意点**

- 製品内部の電気部品の動作が安定するのに、約 30 分かかりますので、モニターの調整は電源を入れて 30 分以上経過してからおこなってください。
- アナログ信号のカラー調整をおこなうときは、最初にレンジ調整をおこなってください(「色階調を自動調 整する」(P.18)参照)。
- モニターにはそれぞれ個体差があるため、複数台を並べると同じ画像でも異なる色に見える場合がありま す。複数台の色を合わせるときは、視覚的に判断しながら微調整してください。

**参考**

•「%」、「K」表示は調整の目安としてご利用ください。

#### **● 各モードの調整項目**

モードの種類により、調整できる機能が異なります。(調整 / 設定できない機能は選択できません。) ○:調整可 ―:調整不可

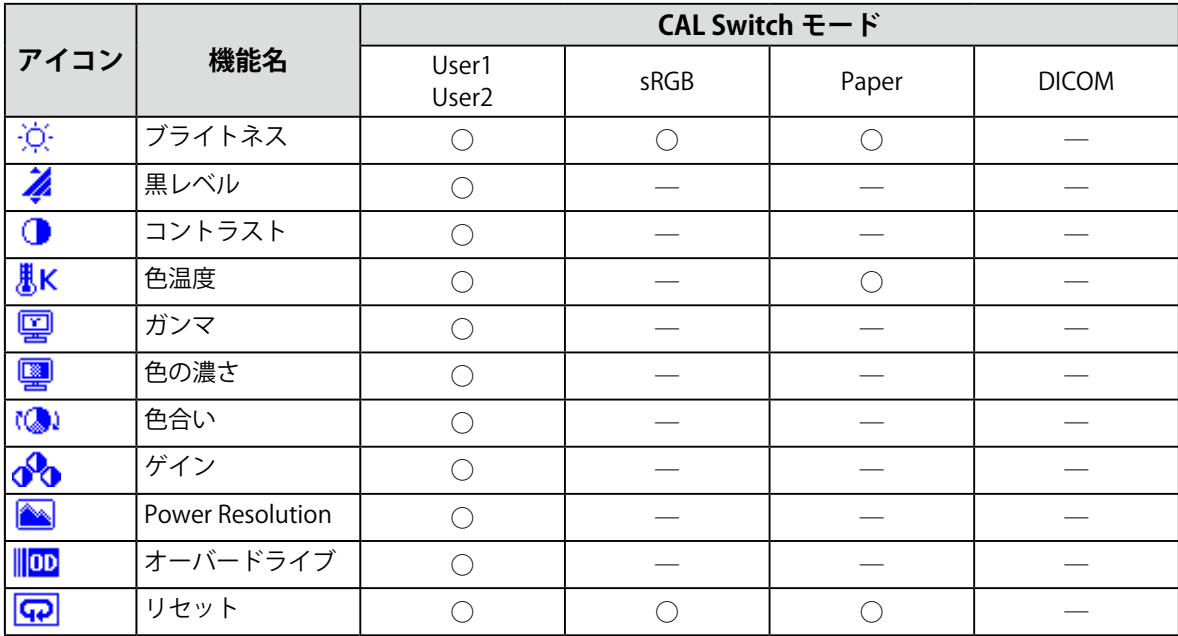

#### **● ブライトネス(明るさ)を調整する**

バックライト(液晶パネル背面の光源)の明るさを変化させて、画面の明るさを調整します。

#### **設定範囲**

 $0 \sim 100\%$ 

#### **設定方法**

- 1. ▲または▼を押します。 <ブライトネス>が表示されます。
- 2. ▲または▼で設定します。
- 3. 設定が完了したら ENTER を押します。

#### **参考**

- ブライトネスが 0%でも画面が明るいと感じた場合、または 100% でも暗いと感じた場合はコントラスト調 整をおこなってください。
- 調整メニューの<カラー>-<ブライトネス>で調整することもできます。

#### **● 黒レベルを調整する**

映像の黒色の状態を調整します。

#### **設定範囲**

 $-50 \sim 50$ 

#### **設定方法**

- 1. 調整メニューの<カラー>を選択し、ENTERを押します。
- 2. <カラー>で<黒レベル>を選択し、ENTERを押します。 <黒レベル>が表示されます。
- 3. ◀または▶設定します。
- 4. 設定が完了したら ENTER を押します。

#### **参考**

• 黒レベル調整後は、必要に応じてコントラストを再調整してください。

#### **● コントラストを調整する**

ビデオ信号のレベルを変化させて、画面の明るさを調整します。

#### **設定範囲**

 $0 \sim 100\%$ 

#### **設定方法**

- 1. 調整メニューの<カラー>を選択し、ENTERを押します。
- 2. <カラー>で<コントラスト>を選択し、ENTERを押します。 <コントラスト>が表示されます。
- 3. ◀または▶ で設定します。
- 4. 設定が完了したら ENTER を押します。

#### **参考**

- 50% ですべての色階調を表示します(PC 信号入力のみ)。
- 画面の明るさは、初めに、階調特性を損なうことのないブライトネスで調整することをお勧めします。
- コントラスト調整は次のような場合に使用してください。
	- ブライトネスが 100% でも画面が暗いと感じたとき。(コントラストを 50% 以上に設定します。)
- ブライトネスが 0% でも画面が明るいと感じたとき。(コントラストを 50% 以下に設定します。)

#### **● 色温度を調整する**

色温度を調整します。

通常「白」または「黒」の色合いを数値的に表現するときに用いられるもので、K:Kelvin (ケル ビン)という単位で表します。

炎の温度と同様に、画面は色温度が低いと赤っぽく表示され、高いと青っぽく表示されます。また、 色温度の設定値ごとにゲインのプリセット値が設定されています。

#### **設定範囲**

オフ、4000K ~ 10000K(500K 単位、9300K 含む)

#### **設定方法**

- 1. 調整メニューの<カラー>を選択し、ENTERを押します。
- 2. <カラー>でく色温度>を選択し、ENTERを押します。
- <色温度>が表示されます。
- 3. ◀ または ▶ で設定します。
- 4. 設定が完了したら を押します。

#### **参考**

- <ゲイン>でさらに詳細な調整が可能です(「ゲインを調整する」(P.24)参照)。
- •「オフ」でパネル本来の色(ゲインの値は RGB 各 100%)になります。
- ゲインの値を変更すると、色温度は「オフ」になります。

#### **● ガンマを調整する**

ガンマ値を調整します。モニターは入力される信号によって明るさが変化しますが、この変化率は 入力信号と単純な比例関係にありません。そのため入力信号と明るさの関係が一定の関係になるよ う制御をおこなうことをガンマ補正といいます。

#### **設定範囲**

1.8、2.0、2.2

- 1. 調整メニューの<カラー>を選択し、ENTERを押します。
- 2. <カラー>で<ガンマ>を選択し、ENTERを押します。 <ガンマ>が表示されます。
- 3. ◀または▶ で設定します。
- 4. 設定が完了したら を押します。

#### **● 色の濃さを調整する**

色の濃さを調整します。

#### **設定範囲**

 $-128 \sim 127$ 

#### **設定方法**

- 1. 調整メニューの<カラー>を選択し、ENTERを押します。
- 2. <カラー>で<色の濃さ>を選択し、ENTERを押します。 <色の濃さ>が表示されます。
- 3. ◀または▶ で設定します。
- 4. 設定が完了したら ENTER を押します。

#### **注意点**

• この機能を使用することによって、すべての色階調を表示できないことがあります。

**参考**

• 最小値(-128)で白黒の画面となります。

#### **● 色合いを調整する**

色合いを調整します。

#### **設定範囲**

 $-32 \sim 32$ 

#### **設定方法**

- 1. 調整メニューの<カラー>を選択し、ENTERを押します。
- 2. <カラー>で<色合い>を選択し、ENTERを押します。 <色合い>が表示されます。
- 3. ◀または▶ で設定します。
- 4. 設定が完了したら を押します。

#### **注意点**

• この機能を使用することによって、すべての色階調を表示できないことがあります。

#### **● ゲインを調整する**

色を構成する赤、緑、青のそれぞれの明るさをゲインと呼びます。これを調整することで、「白」 の色調を変更することができます。

#### **設定範囲**

 $0 \sim 100\%$ 

#### **設定方法**

- 1. 調整メニューのくカラー>を選択し、ENTERを押します。
- 2. <カラー>でくゲイン>を選択し、ENTER を押します。 <ゲイン>が表示されます。
- 3. 赤、緑、青それぞれの値を ◀ または▶ で設定します。
- 4. 設定が完了したら ENTER を押します。

#### **注意点**

• この機能を使用することによって、すべての色階調を表示できないことがあります。

#### **参考**

• 色温度の値に応じてゲインの値が変わります。

• ゲインの値を変更すると、色温度は「オフ」になります。

#### **● ぼやけ感を軽減する**

画像の輪郭を強調することでぼやけ感を軽減することができます。

#### **設定範囲**

オフ、1、2、3

#### **設定方法**

- 1. 調整メニューのくカラー>を選択し、ENTERを押します。
- 2. <カラー>でく Power Resolution >を選択し、ENTER を押します。 < Power Resolution >が表示されます。
- 3. ◀または▶ で設定します。
- 4. 設定が完了したら ENTER を押します。

#### **参考**

- < Power Resolution >表示中に▲または▼を2秒以上長押しすると、デモ表示になります。通常表示に戻 すには、▲または▼を2秒以上長押しします。
- 画面左半分: Power Resolution 設定状態
- 画面右半分: Power Resolution オフ状態

#### **● オーバードライブの強さを設定する**

モニターの用途に応じて、オーバードライブの強さを設定することができます。動画を表示する場 合は、「強」にすることで、残像感を低減します。

**設定範囲**

強、普通、オフ

**設定方法**

- 1. 調整メニューの<カラー>を選択し、ENTERを押します。
- 2. <カラー>で<オーバードライブ>を選択し、ENTERを押します。 <オーバードライブ>が表示されます。
- 3. ▲または▼で設定します。
- 4. 設定が完了したら ENTER を押します。

#### **注意点**

- 次の場合は、オーバードライブ機能が無効になります。
- 入力信号の垂直走査周波数が 60Hz を超える場合
- <拡大モード>で「ノーマル」を選択している場合(表示解像度が 1920×1080 のときを除く)

### **2 - 5. 表示サイズを切り替える**

#### **● 表示サイズを切り替える**

推奨解像度以外の解像度は、自動的に画面全体に拡大されますが、<その他>の<拡大モード>機 能を使用して表示サイズを切り替えることができます。

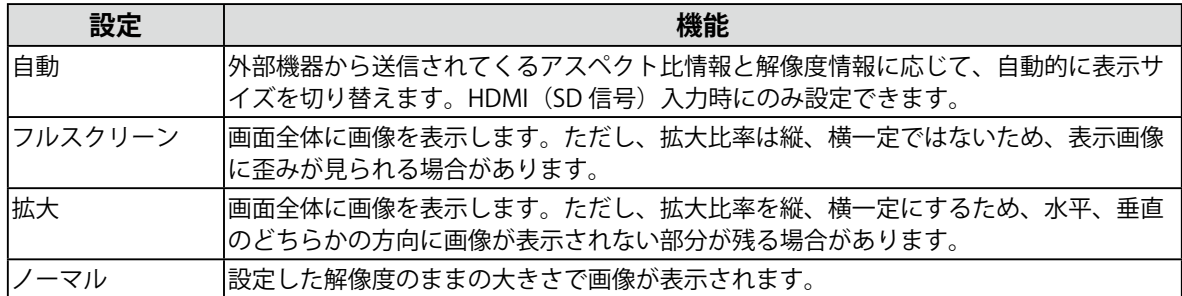

例:1024 × 768 を表示した場合

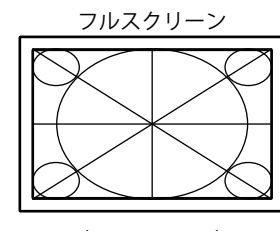

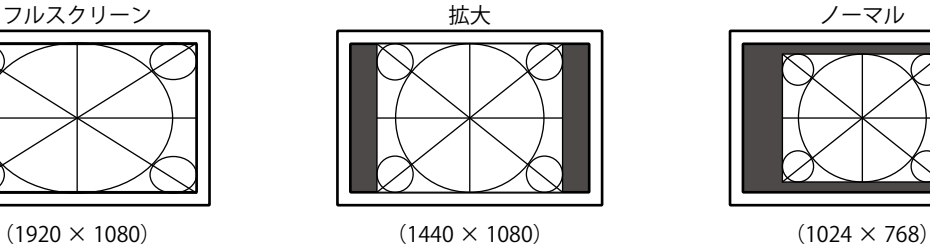

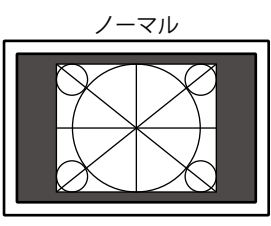

**設定方法**

- 1. 調整メニューのくその他>を選択し、ENTERを押します。
- 2. <その他>で<拡大モード>を選択し、ENTERを押します。 <拡大モード>が表示されます。
- 3. ▲または▼で「自動」/「フルスクリーン」/「拡大」/「ノーマル」のいずれかを選択します。
- 4. 設定が完了したら ENTER を押します。

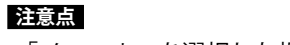

•「ノーマル」を選択した場合、すべての色階調を表示できないことがあります。

#### **● 画像の非表示部分の明るさを変える**

「ノーマル」、「拡大」モード時には、画像の周囲にボーダー(画像が表示されていない暗い部分) が表示されます。

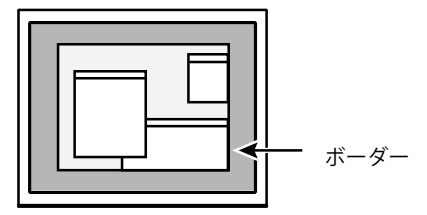

- 1. 調整メニューのくその他>を選択し、ENTERを押します。
- 2. <その他>で<ボーダー>を選択し、ENTERを押します。 <ボーダー>が表示されます。
- 3. ◀または▶ で設定します。
- 4. 設定が完了したら を押します。

# **第 3 章 モニターの設定をする**

### **3 - 1. 音量を調整する**

<span id="page-26-0"></span>スピーカーやヘッドホンの音量を調整することができます。

#### **設定範囲**

 $0 \sim 30$ 

#### **設定方法**

- 1. ▲または▼を押します。
- 音量調整画面が表示されます。
- 2. ◀または▶ で設定します。
- 3. 設定が完了したら ENTER を押します。

#### **参考**

- HDMI とステレオミニジャックそれぞれの音量を、個別に設定することができます。
- <span id="page-26-1"></span>• 調整メニューの<サウンド>-<音量>で調整することもできます。

### **3 - 2. HDMI 信号入力時の音源を切り替える**

HDMI 信号入力時の音源を切り替えます。HDMI/ ステレオミニジャックが選択できます。

#### **設定方法**

- 1. 調整メニューの<サウンド>を選択し、ENTERを押します。
- 2. <サウンド>で<音源>を選択し、ENTERを押します。 音源設定画面が表示されます。
- 3. ▲ または ▼ で「HDMI」または「ステレオミニジャック」を選択します。
- 4. 設定が完了したら ENTER を押します。

#### **参考**

<span id="page-26-2"></span>• HDMI 信号入力の場合に変更できます。ただし、DVI-HDMI 変換ケーブルを使用している場合は、「ステレ オミニジャック」となり、変更できません。

### **3 - 3. 調整メニューの表示を設定する**

#### **● 調整メニューのサイズを変更する**

調整メニューの表示サイズを変更できます。

- 1. 調整メニューのくその他>を選択し、ENTERを押します。
- 2. <その他>でくメニュー設定>を選択し、ENTERを押します。
- 3. <メニュー設定>で<メニューサイズ>を選択し、ENTERを押します。 <メニューサイズ>が表示されます。
- 4. ▲または ▼で「ノーマル」または「拡大」を選択します。
- 5. 設定が完了したら ENTER を押します。

#### **● 調整メニューの位置を変更する**

調整メニューの表示位置を移動できます。

#### **設定方法**

- 1. 調整メニューのくその他>を選択し、ENTERを押します。
- 2. <その他>で<メニュー設定>を選択し、ENTERを押します。
- 3. <メニュー設定>で<メニューポジション>を選択し、ENTERを押します。 <メニューポジション>が表示されます。
- 4. または で位置を移動します。
- 5. 設定が完了したら ENTER を押します。

#### **● 調整メニューの表示時間を変更する**

調整メニューの表示時間(秒)を設定できます。

#### **設定範囲**

無効、有効(15、30、45、60s)

**設定方法**

- 1. 調整メニューのくその他>を選択し、ENTERを押します。
- 2. <その他>で<メニュー設定>を選択し、ENTERを押します。
- 3. <メニュー設定>で<メニューオフタイマー>を選択し、ENTERを押します。 <メニューオフタイマー>が表示されます。
- 4. ▲または ▼で「有効」または「無効」を選択します。 「有効」を選択した場合は、 または でメニューの表示時間を選択します。
- 5. 設定が完了したら ENTER を押します。

#### **参考**

• モード名、EcoView(エコビュー)メニューおよび EcoView Index(エコビューインデックス)の表示時間 は変更できません。

#### **● 調整メニューの表示透明度を変更する**

調整メニューの表示透明度が設定できます。

- 1. 調整メニューのくその他>を選択し、ENTERを押します。
- 2. <その他>で<メニュー設定>を選択し、ENTERを押します。
- 3. <メニュー設定>で<半透明>を選択し、ENTERを押します。 <半透明>が表示されます。
- 4. ◀または▶ で設定します。
- 5. 設定が完了したら ENTER を押します。

### **3 - 4. 操作ボタンをロックする**

<span id="page-28-1"></span>調整/設定した状態を変更できないように、ENTER での調整/設定をロックします。

#### **設定方法**

- 1. 心を押して、モニターの電源を切ります。
- 2. SIGNAL を押しながら のを 2 秒以上押してモニターの電源を入れます。 手順1、2を繰り返すとロック / ロック解除が切り替わります。

### **3 - 5. EIZO ロゴ表示を設定する**

この製品の電源を入れたときに、EIZO ロゴが表示されます。このロゴの表示 / 非表示の切り替えがで きます。

#### **設定方法**

- 1. 心を押して、モニターの電源を切ります。
- 2. ENTER を押しながら (りを押してモニターの電源を入れます。 手順 1、2 を繰り返すと表示 / 非表示が切り替わります。

### **3 - 6. 表示言語を設定する**

調整メニューやメッセージの表示言語が選択できます。

#### <span id="page-28-0"></span>**選択できる言語**

英語 / ドイツ語 / フランス語 / スペイン語 / イタリア語 / スウェーデン語 / 中国語(簡体) / 中国語 (繁体)/ 日本語

#### **設定方法**

- 1. 調整メニューの<言語選択>を選択し、ENTERを押します。 <言語選択>が表示されます。
- 2. ◀/▼/▲/▶ で言語を選択します。
- 3. 設定が完了したら ENTER を押します。

### **3 - 7. DDC/CI 通信の有効 / 無効を設定する**

DDC/CI 通信の有効 / 無効を切り替えます (「7 - 4. 用語集」(P.43) 参照)。

#### **設定方法**

- 1. 心を押して、モニターの電源を切ります。
- 2. ▲を押しながら のを押してモニターの雷源を入れます。 手順 1、2 を繰り返すと有効 / 無効が切り替わります。

#### **参考**

- DDC/CI の有効 / 無効の状態は、<インフォメーション>で確認することができます。
- HDMI 入力は DDC/CI 通信に対応していません。

### **3 - 8. 初期設定に戻す**

<span id="page-29-0"></span>リセットには、カラー調整のみを初期設定に戻すカラーリセットと、すべての設定内容を初期設定に 戻すオールリセットの 2 種類があります。

#### **注意点**

**参考**

• リセット実行後は、リセット前の状態に戻すことはできません。

• 初期値については、[「主な初期設定値」\(P.42\)を](#page-41-0)参照してください。

#### **● カラー調整値をリセットする**

現在選択しているモードのカラー調整値のみを初期設定に戻します。

#### **設定方法**

- 1. 調整メニューの<カラー>を選択し、ENTERを押します。
- 2. <カラー>で<リセット>を選択し、ENTERを押します。
- 3. ▲または▼で「リセット」を選択します。
- 4. ENTER を押します。 カラー調整値が初期設定になります。

#### **● すべての設定内容をリセットする**

すべての設定内容を初期設定に戻します。

#### **設定方法**

- 1. 調整メニューのくその他>を選択し、ENTERを押します。
- 2. <その他>で<リセット>を選択し、ENTERを押します。
- 3. ▲または▼で「リセット」を選択します。
- 4. ENTER を押します。

すべての設定内容が初期設定になります。

# **第 4 章 省電力機能について**

### **4 - 1. パワーセーブの設定をする**

#### **● モニター**

<span id="page-30-0"></span>外部機器の状態と連動してモニターを省電力モードにする / しないの切り替えができます。省電力 モードに移行すると画面を非表示にします。

#### **注意点**

- 主電源を切るか、電源プラグを抜くことで、確実にモニター本体への電源供給は停止します。
- ステレオミニジャックケーブルが接続されている場合も消費電力は変化します。
- パワーセーブ移行の 5 秒前になると予告メッセージが表示されます。

#### **設定方法**

- 1. 調整メニューの< PowerManager >を選択し、 を押します。
- 2. < PowerManager >で<パワーセーブ>を選択し、ENTERを押します。 <パワーセーブ>が表示されます。
- 3. ▲または ▼で「オン」または「オフ」を選択します。
- 4. 設定が完了したら ENTER を押します。

#### **省電力の流れ**

#### **アナログ信号入力の場合**

「VESA DPM」に準拠しています。

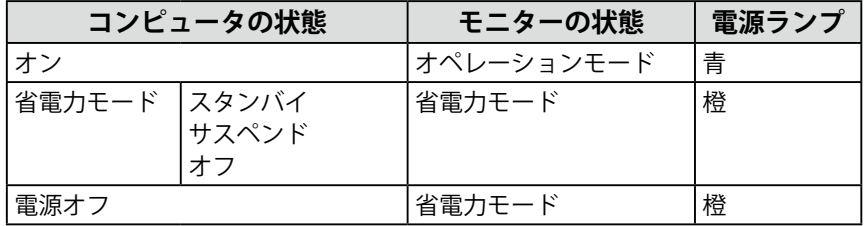

#### **デジタル信号入力の場合**

#### **外部機器がコンピュータの場合**

「DVI DMPM」に準拠しています。

コンピュータの設定に連動し 5 秒後に省電力モードに入ります。

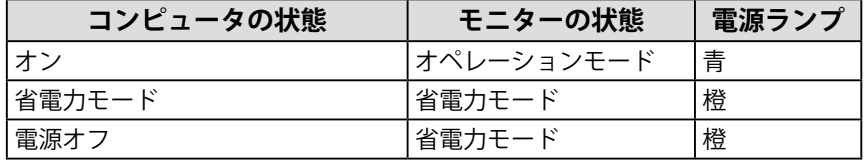

**外部機器がコンピュータ以外の場合**

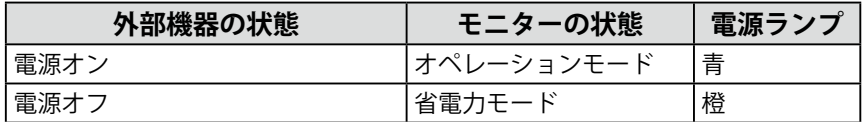

#### **省電力モードからの復帰方法**

モニターに信号が入力されると、自動的に復帰し画面が表示されます。

#### **● 音声出力**

モニターの省電力モード時に、スピーカーまたはヘッドホンから音声を出力する / しないの切り替 えができます。

#### **設定方法**

- 1. 調整メニューの<サウンド>を選択し、ENTERを押します。
- 2. <サウンド>で<パワーセーブ>を選択し、ENTERを押します。 <パワーセーブ>が表示されます。
- 3. ▲または ▼で「オン」または「オフ」を選択します。
- 4. 設定が完了したら ENTER を押します。

#### **注意点**

<span id="page-31-0"></span>• HDMI 信号入力時、音源が HDMI の場合は、モニターの省電力モード時に音声は出力されません。

### **4 - 2. 電源ランプの表示を設定する**

画面表示時の電源ランプ(青)の点灯 / 消灯の切り替えができます。

- 1. 調整メニューのくその他>を選択し、ENTERを押します。
- 2. <その他>で<雷源ランプ>を選択し、ENTERを押します。 <電源ランプ>が表示されます。
- 3. ▲または ▼で「有効」または「無効」を選択します。
- 4. 設定が完了したら ENTER を押します。

### **4 - 3. モニターの自動明るさ調整の設定をする**

<span id="page-32-0"></span>Auto EcoView(オートエコビュー)を「オン」にするとモニター下部のセンサーが周囲の明るさを検 知し、明るさに応じて自動的に画面の明るさを調整します。

#### **注意点**

• Auto EcoView 機能は DICOM モードでは使用できません。

• Auto EcoView 機能を使用する場合はセンサーをふさがないように注意してください。

#### **設定方法**

1. 2 を押します。

「EcoView」メニューが表示されます。

- 2. ▲ または▼で「Auto EcoView」を選択します。(図でも選択できます。)
- 3. ◀または▶ で「オン」または「オフ」を選択します。
- 4. 設定が完了したら ENTER を押します。

#### **参考**

• Auto EcoView の自動調整の範囲は、調整メニューの<ブライトネス>を調整すると、連動して変更されます。

### **4 - 4. インジケータの設定をする**

EcoView Index(エコビューインデックス)をオンにすると、電源投入時やブライトネス(明るさ) 調整や CAL Switch モードの切り替え時などに、省電力の度合いを示すインジケータが表示されるよ うになります。インジケータが右方向に点灯するにつれ、省電力の度合いが高くなります。

#### **設定方法**

- 1. 22を押します。
- 「EcoView」メニューが表示されます。
- 2. ▲または▼で「EcoView Index」を選択します。(図でも選択できます。)
- 3. ◀または▶ で「オン」または「オフ」を選択します。
- <span id="page-32-1"></span>4. 設定が完了したら ENTER を押します。

### **4 - 5. モニターの自動電源切断機能の設定をする**

モニターの省電力モードが一定時間続いたときに、モニターの電源を自動的に切る / 切らないの切り 替えができます。

#### **設定範囲**

**無効、有効 (0、1、2、3、5、10、15、20、25、30、45min、1 ∼ 5h)** 

- 1. 調整メニューの< PowerManager >を選択し、 を押します。
- 2. < PowerManager > でくオフタイマー>を選択し、ENTERを押します。 <オフタイマー>が表示されます。
- 3. ▲または ▼で「有効」または「無効」を選択します。 「有効」を選択した場合は、 ◀ または ▶ でモニターの電源が切れるまでの時間を選択します。
- 4. 設定が完了したら ENTER を押します。

# **第 5 章 接続する**

## **5 - 1. 複数の外部機器を接続する**

この製品は、複数の外部機器を接続し、切り替えて表示することができます。

#### **注意点**

• タッチパネルモニターは、1台のコンピュータでの使用を前提としています。複数のコンピュータと接続す る場合は、USB ケーブル (MD-C93) をタッチ操作するコンピュータ (1台のみ) に接続してください。 • Dual Link ケーブルは使用しないでください。

#### **接続例**

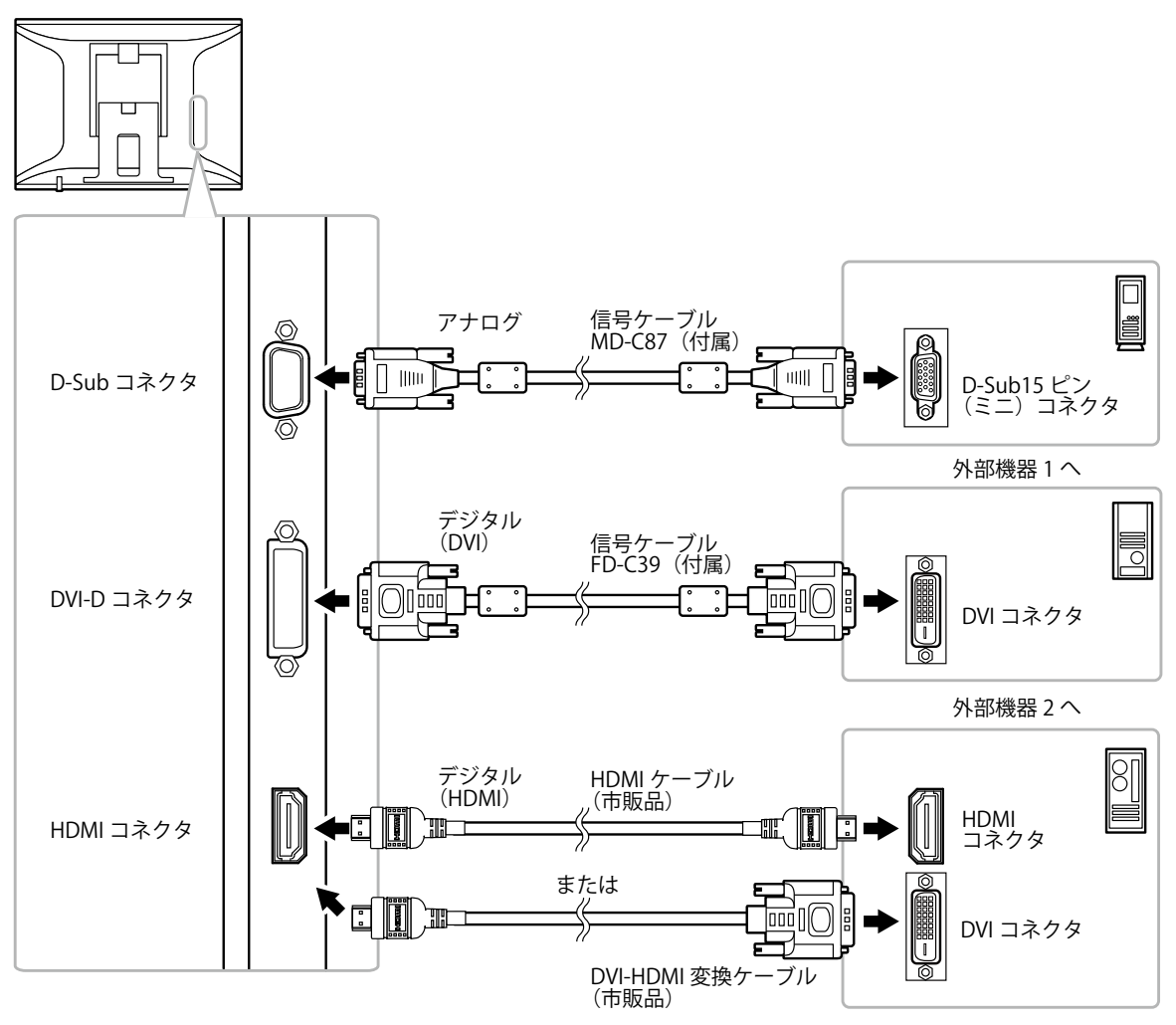

外部機器 3 へ

#### **● 入力信号を切り替える**

<span id="page-33-0"></span>SIGNAL を押すたびに入力信号が切り替わります。 画面右上に選択された入力ポート名が表示されます。

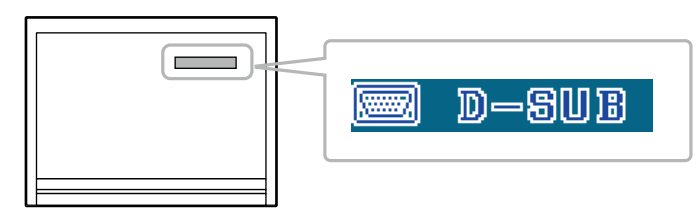

# **第 6 章 こんなときは**

<span id="page-34-0"></span>症状に対する処置をおこなっても解消されない場合は、販売店または EIZO サポートにご相談くだ さい。

# **6 - 1. 画面が表示されない場合**

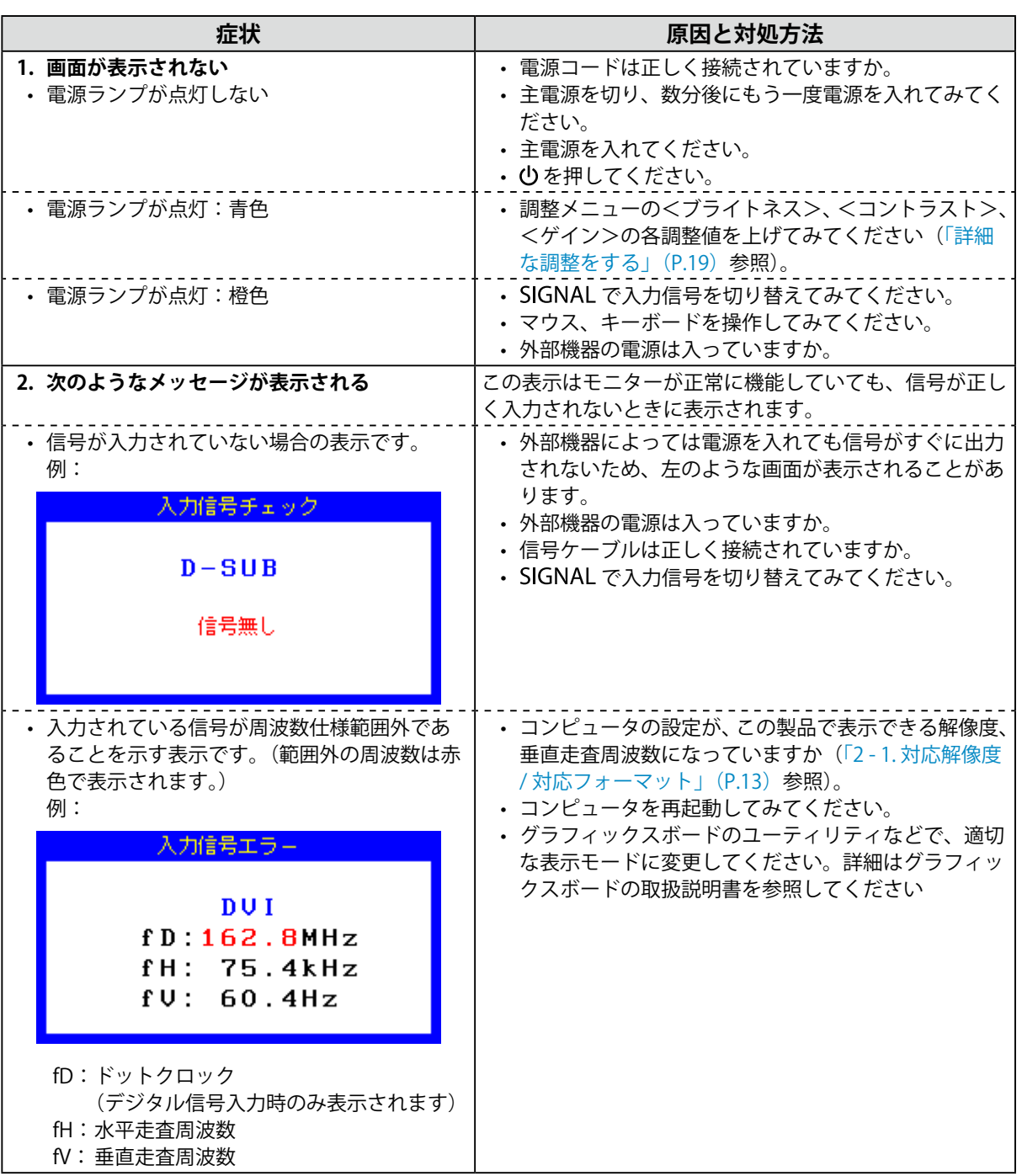

# **6 - 2. 画面に関する症状(デジタル、アナログ共通)**

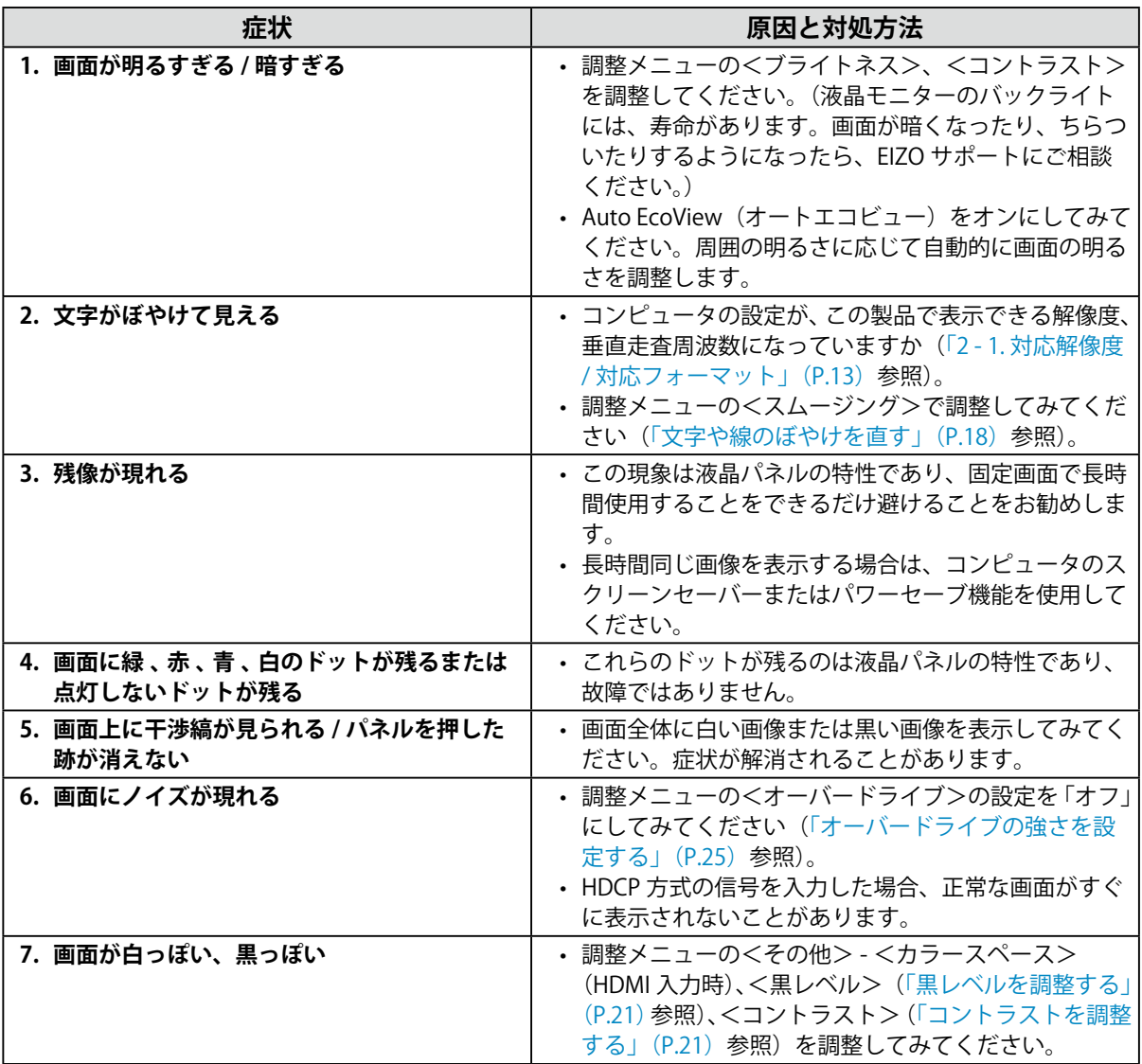

 $\sim$   $\sim$ 

. . . . . . . . . . . . . . . . . . .

# **6 - 3. 画面に関する症状(デジタルのみ)**

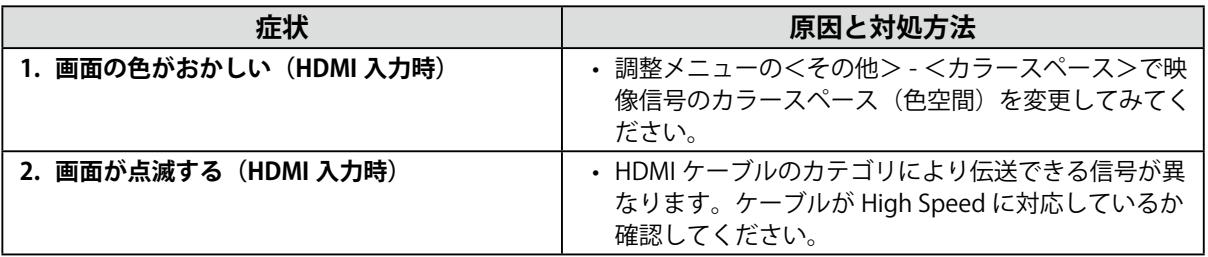

# **6 - 4. 画面に関する症状(アナログのみ)**

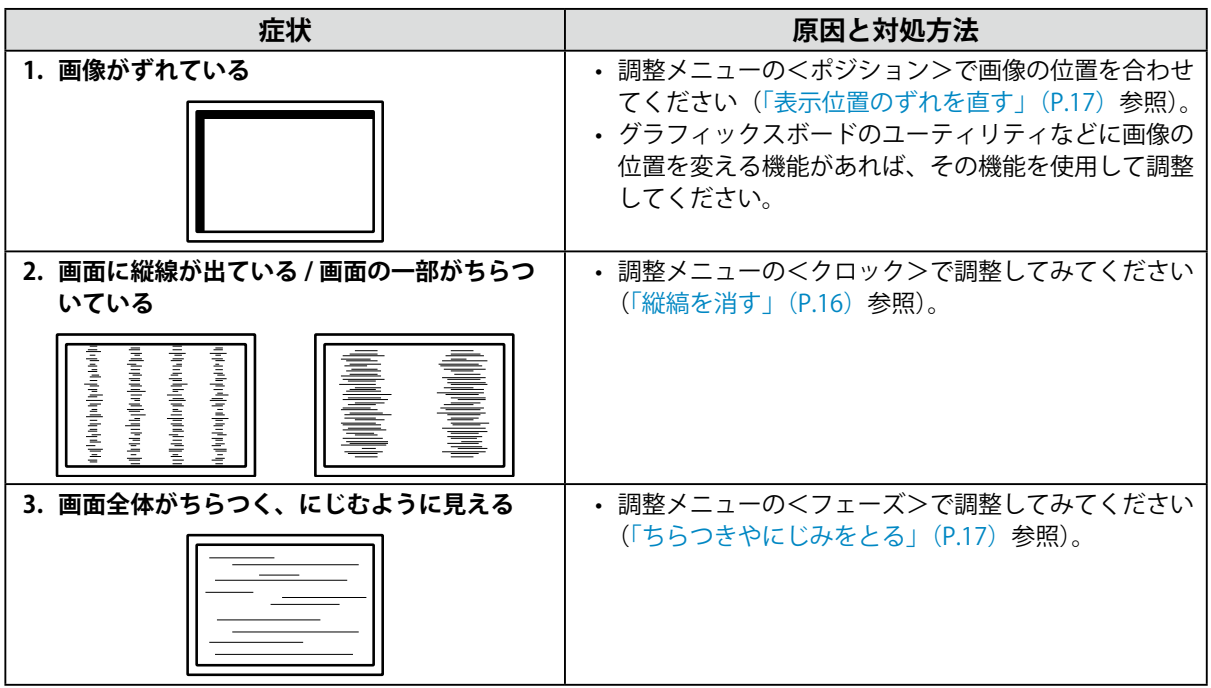

# **6 - 5. その他の症状**

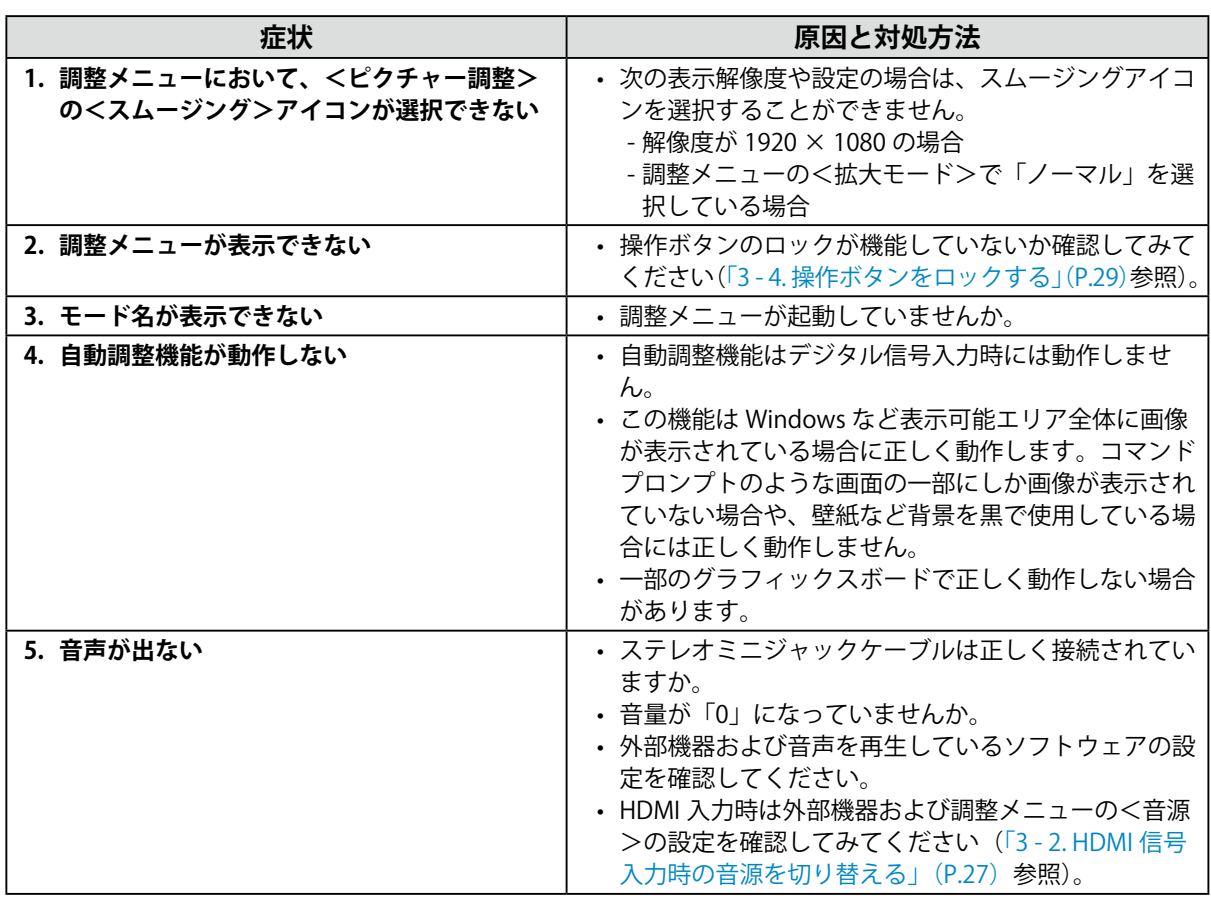

. . . . . . . . . . . . . . . . .

. . . . . . . . . . . . . . .

# **6 - 6. タッチパネルに関する症状**

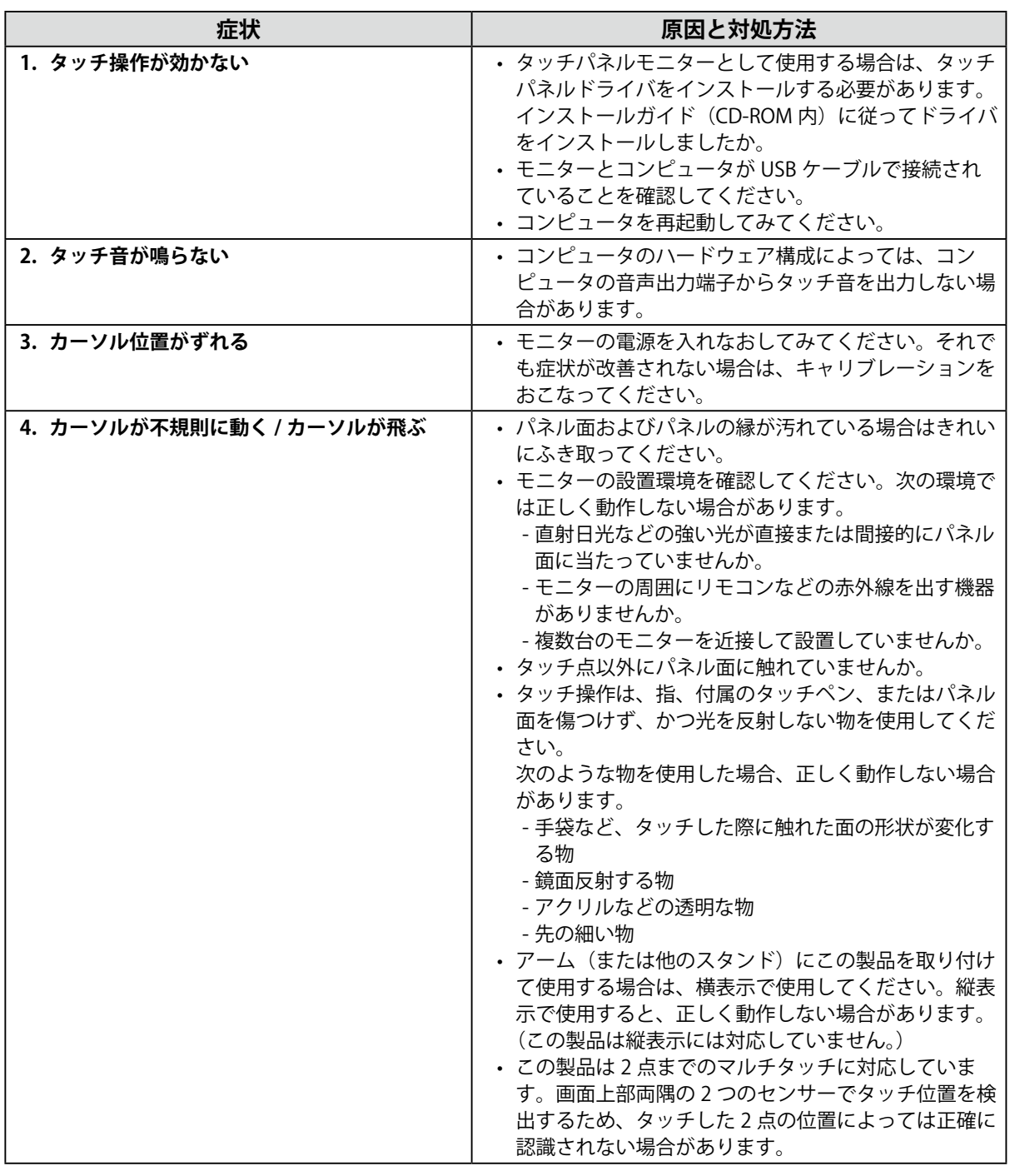

. . . . . . . . . . . . . . . . .

#### **注意点**

• タッチパネルドライバの動作条件やインストール方法、使用方法については、インストールガイド (CD-ROM 内)を参照してください。

最新のソフトウェアおよびインストールガイドは、当社の Web サイトからダウンロードできます。 <http://www.eizo.co.jp>

# 第7章 ご参考に

### **7 - 1. オプションアーム取付方法**

<span id="page-38-0"></span>この製品はスタンド部分を取り外すことによって、オプションアーム(またはオプションスタンド) に取り付けることが可能になります。

#### **注意点**

- 取り付けの際は、アームまたはスタンドの取扱説明書の指示に従ってください。
- 他社製のアームまたはスタンドを使用する場合は、次の点をアームまたはスタンドメーカーにご確認の上、 VESA規格準拠のものを選択してください。取り付けにはこの製品に付属の M4×12 mm ねじをご使用ください。 - 取付部のネジ穴間隔:100 mm × 100 mm
	- プレート部の厚み:2.6 mm
- 許容質量:モニター本体の質量(スタンドなし)とケーブルなどの装着物の総質量に耐えられること
- アームまたはスタンドを使用する場合は、次の範囲(チルト角)で使用してください。
- 上 65˚ 下 45˚(横表示時)
- モニターを縦方向に回転させないでください。
- ケーブル類は、アームまたはスタンドを取り付けた後に接続してください。
- モニターおよびアームまたはスタンドは重量があります。落としたりするとけがや故障の原因になります。

**取付方法**

1. **パネル面が傷つかないよう、安定した場所に柔らかい布などを敷いた上に、パネル 面を下に向けて置きます。**

#### 2. スタンド部分を取り外します。

別途ドライバを準備ください。ドライバを使って、本体部分とスタンドを固定しているねじ 4 箇所を 取り外します。

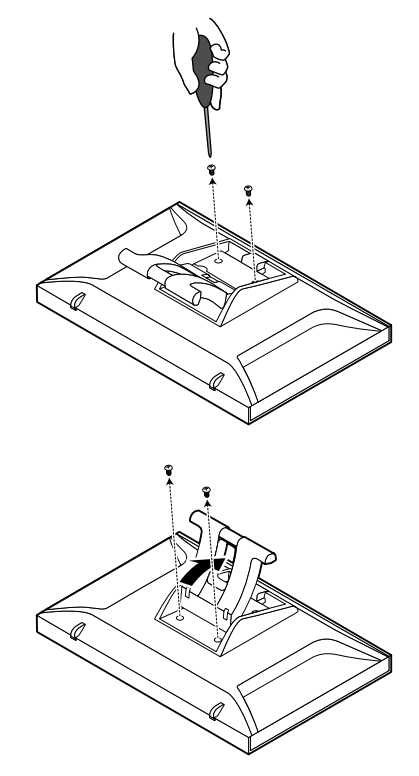

### **3.** モニターにアーム (またはスタンド) を取り付けます。

アームまたはスタンドの取扱説明書で指定のねじを使って取り付けます。

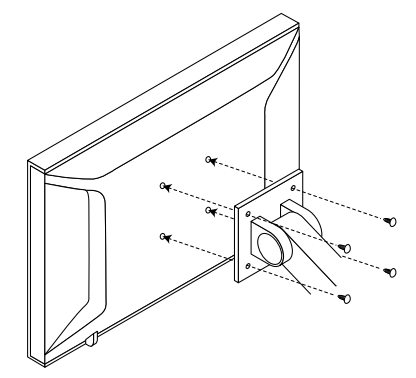

# **7 - 2. モニター情報を表示する**

入力信号、解像度、製品名などを表示します。

<span id="page-39-0"></span>インフォメーション 1/3:入力信号、解像度、水平 / 垂直走査周波数

インフォメーション 2/3:DDC/CI 有効 / 無効

インフォメーション 3/3:製品名、製造番号、使用時間

#### **設定方法**

- 1. 調整メニューの<インフォメーション>を選択し、ENTERを押します。 <インフォメーション>が表示されます。
- 2. 続けて ENTER を押して、設定状況などを確認します。

#### **注意点**

• 工場での検査などのため、購入時に使用時間が「0」ではない場合があります。

# **7 - 3. 仕様**

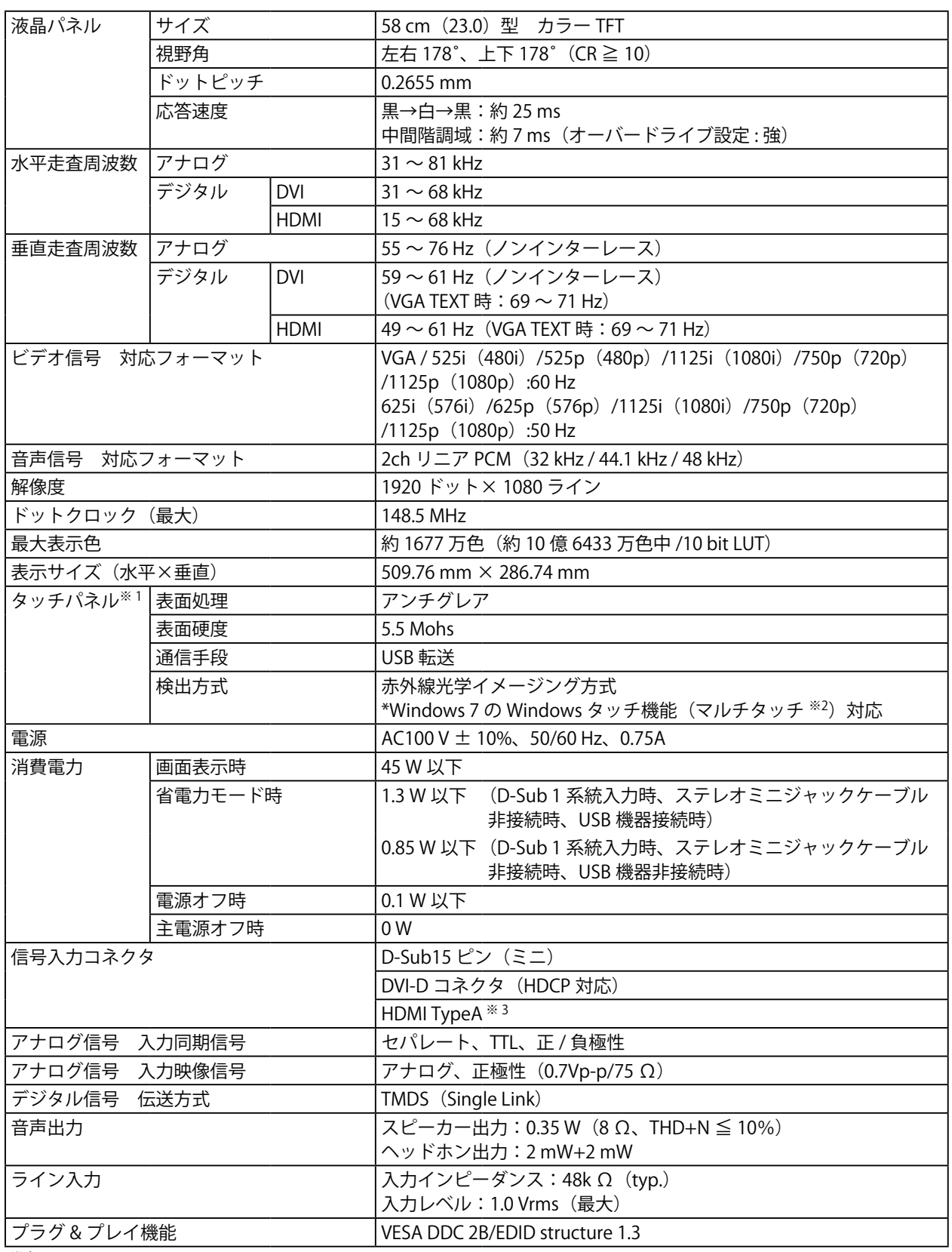

※1 対応 OS はインストールガイド (CD-ROM 内)を参照してください。

※ 2 この製品は 2 点までのマルチタッチに対応しています。

※3 HDMI CEC 機能 (相互制御機能)には対応していません。

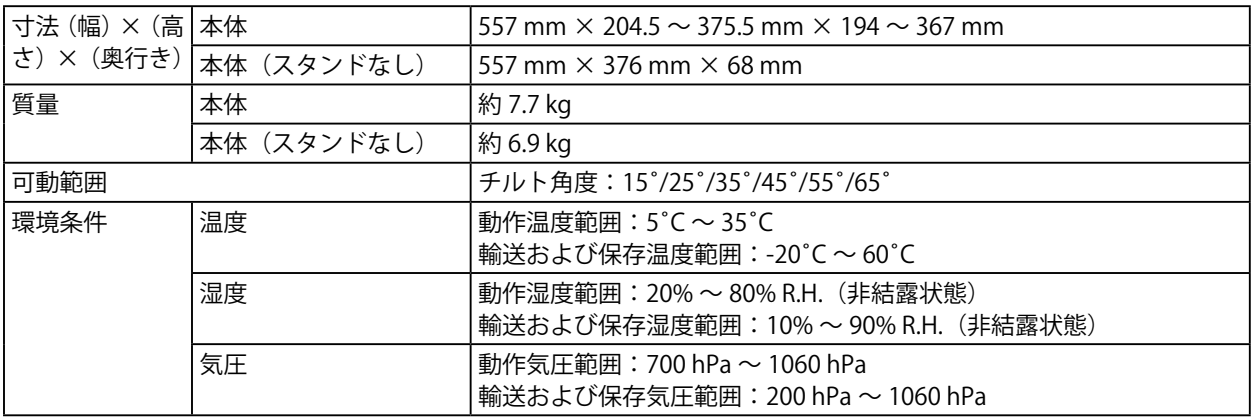

### <span id="page-41-0"></span>**主な初期設定値**

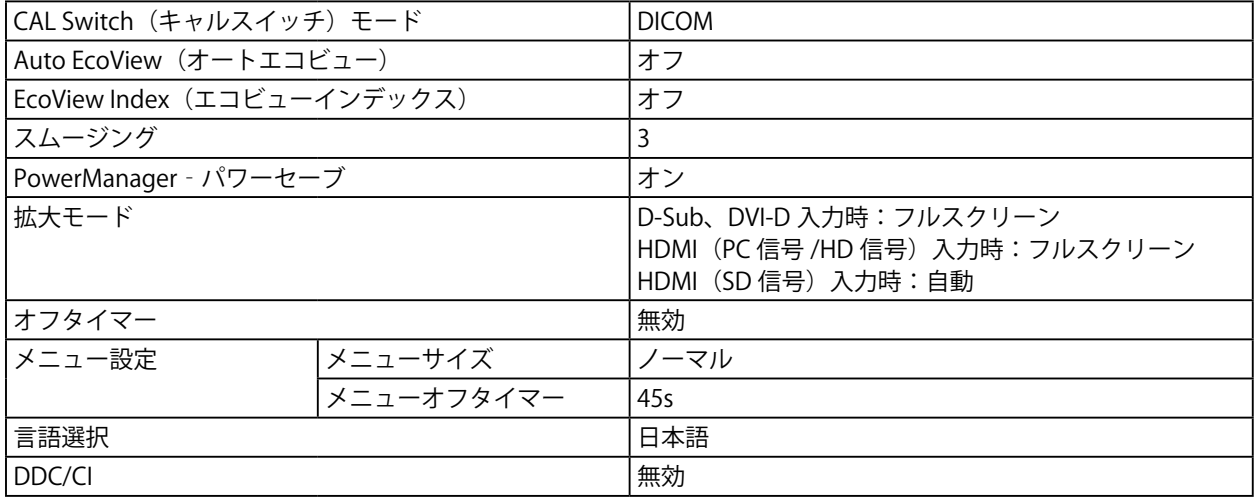

### **外観寸法**

単位:mm(インチ)

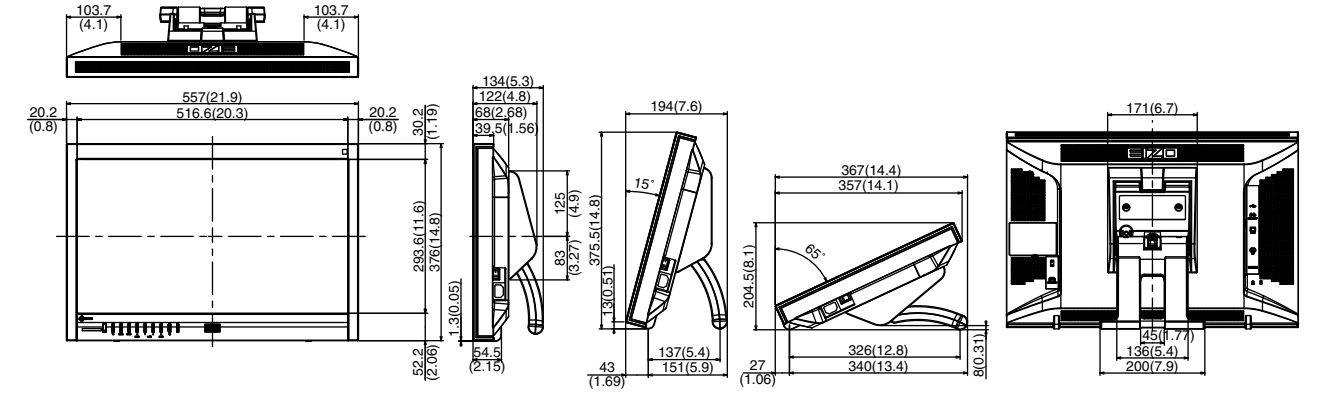

### **オプション品**

オプション品に関する最新情報は、当社の Web サイトを参照してください。 <http://www.eizo.co.jp>

### **7 - 4. 用語集**

#### **色温度**

<span id="page-42-0"></span>白色の色合いを数値的に表したものを色温度といい、K:Kelvin (ケルビン)で表します。炎の温 度と同様に、画面は温度が低いと赤っぽく表示され、高いと青っぽく表示されます。 5000K:やや赤みがかった白色 6500K:昼光色と呼ばれる白色 9300K:やや青みがかった白色

#### **オーバードライブ**

液晶画素の動作時にかける電位差を大きくすることによって、応答速度を向上させる技術で、一般 的に液晶テレビなどに用いられています。動画内に頻繁に現れる中間階調域の応答速度を向上させ ることにより、残像の少ない、くっきりとした立体感豊かな表示を提供します。

#### **解像度**

液晶パネルは決められた大きさの画素を敷き詰めて、その画素を光らせて画像を表示させています。 この機種の場合は横 1920 個、縦 1080 個の画素がそれぞれ敷き詰められています。このため、 1920 × 1080 の解像度であれば、画像は画面全体 (1 対 1) に表示されます。

#### **カラースペース**

色を規定し、表現するための方法。輝度 (Y) と赤の色差 (U)、青の色差 (V) により表現する YUV、赤(R)、緑(G)、青(B)の 3 色の階調により表現する RGB などがあります。

#### **ガンマ**

一般に、モニターは入力信号のレベルに対して非直線的に輝度が変化していきます。これをガンマ 特性と呼んでいます。画面はガンマ値が低いとコントラストが弱く、ガンマ値が高いとコントラス トが強くなります。

#### **クロック**

アナログ信号入力方式のモニターにおいて、アナログ信号をデジタル信号に変換して画像を表示す る際に、使用しているグラフィックスボードのドットクロックと同じ周波数のクロックを再生する 必要があります。このクロックの値を調整することをクロック調整といい、クロックの値が正常で ない場合は画面上に縦縞が現れます。

#### **ゲイン**

赤、緑、青それぞれの色の値を調整するものです。液晶モニターではパネルのカラーフィルタに光 を通して色を表示しています。赤、緑、青は光の 3 原色であり、画面上に表示されるすべての色は 3色の組み合わせによって構成されます。3色のフィルタに通す光の強さ(量)をそれぞれ調整す ることによって、色調を変化させることができます。

### **フェーズ**

アナログ信号をデジタル信号に変換する際のサンプリングタイミングのことです。このタイミング を調整することをフェーズ調整といいます。クロックを正しく調整した後でフェーズ調整をおこな うことをお勧めします。

#### **レンジ調整**

信号の出力レベルを調整し、すべての色階調を表示できるように調整します。カラー調整をおこな う前にはレンジ調整をおこなうことをお勧めします。

#### **DDC/CI(Display Data Channel / Command Interface)**

VESA によって標準化された、コンピュータとモニター間で設定情報などを双方向にやりとりする ための国際規格です。

#### <span id="page-43-0"></span>**DICOM(Digital Imaging and Communication in Medicine)**

米国放射線学会(American College of Ragiology)と北米電子機器工業会(National Electric Manufacturers Association)が開発した医用画像と通信の標準規格です。 DICOM に準拠した機器を相互接続することにより、画像検査情報や画像データの伝送が可能にな ります。DICOM Part 14 は DICOM 規格の中でデジタル医用画像の視覚的解釈を統一し、グレース ケールイメージの表示について規格化したものです。

#### **DVI(Digital Visual Interface)**

デジタルインターフェース規格の一つです。コンピュータ内部のデジタルデータを損失なくダイレ クトに伝送できます。 伝送方式に TMDS、コネクタに DVI コネクタを採用しています。デジタル信号入力のみ対応の DVI-D コネクタと、デジタル / アナログ信号入力可能な DVI-I コネクタがあります。

#### **DVI DMPM(DVI Digital Monitor Power Management)**

デジタルインターフェースの省電力機能のことです。モニターのパワー状態についてはモニターオ ン(オペレーションモード)とアクティブオフ(省電力モード)が必須となっています。

#### **HDCP(High-bandwidth Digital Content Protection)**

映像や音楽などのデジタルコンテンツの保護を目的に開発された、信号の暗号化方式。 DVI コネクタや HDMI コネクタなどを経由して送信されるデジタルコンテンツを出力側で暗号化し 入力側で復号化することによりコンテンツを安全に伝送できます。 出力側と入力側の双方の機器が HDCP 対応していないと、コンテンツを再生できない仕組みになっ ています。

### **HDMI(High-Definition Multimedia Interface)**

HDMI とは、コンピュータとモニターを接続するときのインターフェース規格の一つである「DVI」 をベースにして、家電や AV 機器向けに発展させたデジタルインターフェース規格です。映像や音声、 制御信号を圧縮することなく、1 本のケーブルで伝送することができます。

### **sRGB(Standard RGB)**

周辺機器間(モニター、プリンタ、デジタルカメラ、スキャナなど)の「色再現性、色空間」を統 一する目的で成立した国際基準のことです。インターネット用の簡易的な色合わせの手段として、 インターネットの送り手と受け手の色を近い色で表現できます。

### **TMDS(Transition Minimized Differential Signaling)**

デジタルインターフェースにおける、信号伝送方式の一つです。

#### **VESA DPM(Video Electronics Standards Association - Display Power Management)**

VESA では、コンピュータ用モニターの省エネルギー化を実現するため、コンピュータ(グラフィッ クスボード)側からの信号の標準化をおこなっています。DPM はコンピュータとモニター間の信 号の状態について定義しています。

# **7 - 5. プリセットタイミング**

工場出荷時に設定されているアナログ信号のタイミングは次のとおりです。

#### **注意点**

• 接続されるコンピュータの種類により表示位置などがずれ、調整メニューで画面の調整が必要になる場合が あります。

• 一覧表に記載されている以外の信号を入力した場合は、調整メニューで画面の調整をおこなってください。 ただし、調整をおこなっても画面を正しく表示できない場合があります。

• インターレースの信号は、調整メニューで調整をおこなっても画面を正しく表示することができません。

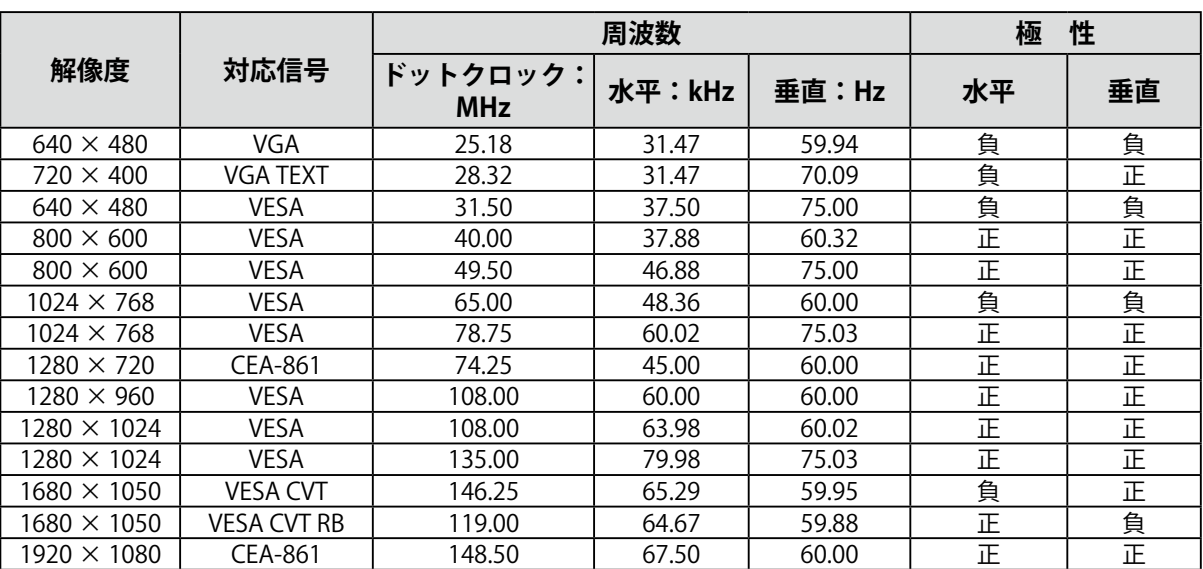

**付録**

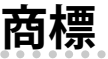

HDMI、HDMI High-Definition Multimedia Interface および HDMI ロゴは、HDMI Licensing, LLC の米 国およびその他の国における登録商標または商標です。

VESA は Video Electronics Standards Association の登録商標です。

Acrobat、Adobe、Adobe AIR、Photoshop は Adobe Systems Incorporated(アドビ システムズ社) の米国およびその他の国における登録商標です。

AMD Athlon、AMD Opteron は Advanced Micro Devices, Inc. の商標です。

Apple、ColorSync、eMac、iBook、iMac、iPad、Mac、MacBook、Macintosh、Mac OS、

PowerBook、QuickTime は Apple Inc. の登録商標です。

ColorMunki、Eye-One、X-Rite は X-Rite Incorporated の米国および / またはその他の国における登録 商標または商標です。

ColorVision、ColorVision Spyder2 は DataColor Holding AG の米国における登録商標です。

Spyder3、Spyder4 は DataColor Holding AG の商標です。

ENERGY STAR は米国環境保護庁の米国およびその他の国における登録商標です。

GRACoL、IDEAlliance は International Digital Enterprise Alliance の登録商標です。

Japan Color、ジャパンカラーは社団法人日本印刷産業機械工業会および社団法人日本印刷学会の日 本登録商標です。

JMPA カラーは社団法人日本雑誌協会の日本登録商標です。

NEC は日本電気株式会社の登録商標です。

PC-9801、PC-9821 は日本電気株式会社の商標です。

NextWindow は NextWindow Ltd. の商標です。

Pentium は Intel Corporation の米国およびその他の国における登録商標です。

PowerPC は International Business Machines Corporation の登録商標です。

PlayStation、PS3、PSP、プレイステーションは株式会社ソニー・コンピュータエンタテインメント の登録商標です。

RealPlayer は RealNetworks, Inc. の登録商標です。

TouchWare は 3M Touch Systems, Inc. の商標です。

Windows、Windows Media、Windows Vista、SQL Server、Xbox 360 は米国 Microsoft Corporation の米国およびその他の国における登録商標です。

EIZO、EIZO ロゴ、ColorEdge、DuraVision、FlexScan、FORIS、RadiCS、RadiForce、RadiNET、

Raptor、ScreenManager は EIZO 株式会社の日本およびその他の国における登録商標です。

ColorNavigator、EcoView NET、EIZO EasyPIX、EIZO ScreenSlicer、i・Sound、Screen Administrator、 UniColor Pro は EIZO 株式会社の商標です。

C@T-one、FlexView は EIZO 株式会社の日本登録商標です。

その他の各会社名、各製品名は各社の商標または登録商標です。

# **VCCI**

この装置は、クラス B 情報技術装置です。この装置は、家庭環境で使用することを目的としていますが、 この装置がラジオやテレビジョン受信機に近接して使用されると、受信障害を引き起こすことがあり ます。取扱説明書に従って正しい取扱いをしてください。

また、製品の付属品 ( ケーブル含む ) や当社が指定するオプション品を使用しない場合、VCCI の技術 基準に適合できない恐れがあります。

VCCI-B

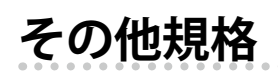

本装置は、社団法人 電子情報技術産業協会の定めたパーソナルコンピュータの瞬時電圧低下対策規格 を満足しております。しかし、規格の基準を上回る瞬時電圧低下に対しては、不都合が生じることが あります。

本装置は、高調波電流を抑制する日本工業規格 JIS C 61000-3-2 に適合しております。

### 关于电子信息产品污染控制标识

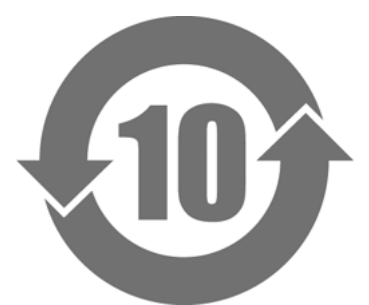

本标识根据「电子信息产品污染控制管理办法」,适用于在中华人民共和国销售的电子信息产品。标识中央的 数字为环保使用期限的年数。只要您遵守该产品相关的安全及使用注意事项,在自制造日起算的年限内,不会 产生对环境污染或人体及财产的影响。上述标识粘贴在机器背面。

#### • 有毒有害物质或元素的名称及含量

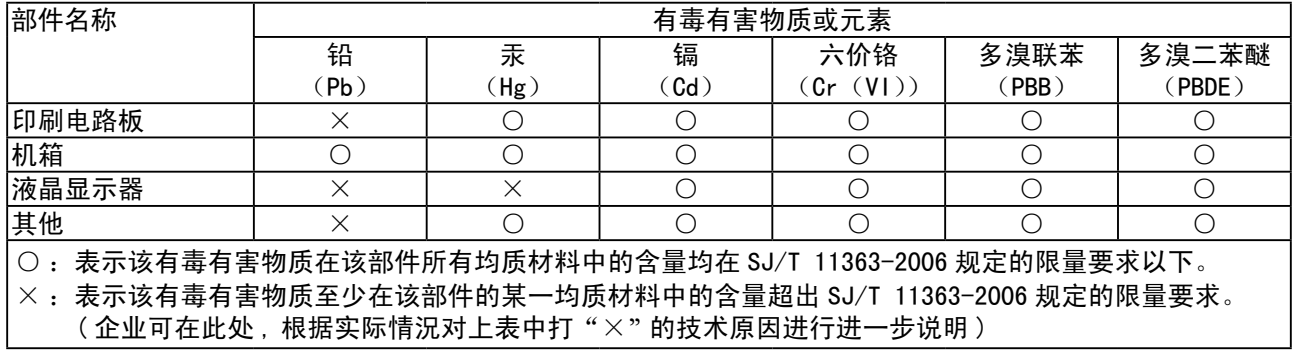

# **製品回収・リサイクルシステムについて**

パソコン及びパソコン用モニターは「資源有効利用促進法」の指定再資源化製品に指定されており、 メーカーは自主回収及び再資源化に取り組むことが求められています。 当社製品は、業界団体「パソコン 3R 推進協会」が回収させていただきます。 回収を希望されるお客様は当社の Web サイトよりお申し込みください。 (<http://www.eizo.co.jp>)

※ 本製品は業務用途を意図した製品ですので、ご使用後廃棄される場合は有償となります。

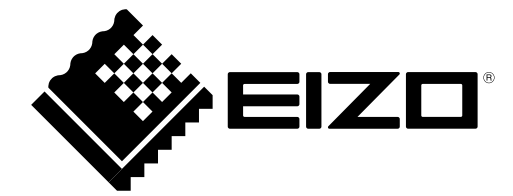